Getting Started Version 5.3 September 2008

# **Natural Construct**<sub>m</sub>

#### **Order Number: CST530-GSEALL**

This document applies to Natural Construct Version 5.3 and to all subsequent releases. Specifications contained herein are subject to change and these changes will be reported in subsequent release notes or new editions.

Readers' comments are welcomed. Comments may be addressed to the Documentation Department at the following e-mail address: Documentation@softwareag.com.

Copyright © Software AG, September 2008. All rights reserved.

Software AG and/or all Software AG products are either trademarks or registered trademarks of Software AG. Other products and company names mentioned herein may be the trademarks of their respective owners.

## TABLE OF CONTENTS

|    | PREFACE                                   |      |
|----|-------------------------------------------|------|
|    | Purpose and Structure of this Guide       | 8    |
|    | Document Conventions                      | 9    |
|    | Other Resources.                          | . 10 |
|    | Related Documentation                     | . 10 |
|    | User Documentation                        | . 10 |
|    | Installation Documentation                | . 10 |
|    | Other Documentation                       | . 10 |
|    | Related Courses                           | . 11 |
| 1. | INTRODUCTION TO NATURAL CONSTRUCT         |      |
|    | What is Natural Construct?                | . 14 |
|    | Generation Subsystem                      | . 14 |
|    | Help Subsystem                            | . 14 |
|    | Administration Subsystem                  | . 14 |
|    | Benefits of Using Natural Construct       | . 15 |
|    | How Does Natural Construct Work?          | . 16 |
|    | Choosing a Model                          | . 16 |
|    | Conventional Models                       | . 17 |
|    | Client/Server Models                      | . 18 |
|    | Statement Models                          |      |
|    | User Exit Models                          |      |
|    | Defining the Model Specifications         | . 20 |
|    | Defining the Predict Data                 |      |
|    | Defining User Exits                       |      |
|    | Generate a Simple Program                 |      |
|    | Before You Begin                          |      |
|    | Generating the Menu Program               |      |
|    | Regenerating the Menu Program             |      |
|    | Creating Specification Documents          |      |
|    | Utilities Supplied with Natural Construct | . 32 |
|    |                                           |      |

| 2. | NATURAL CONSTRUCT FOR NEW APPLICATION DEVELOPMENT |    |
|----|---------------------------------------------------|----|
|    | Natural Construct Business Object                 | 34 |
|    | Add a Business Object                             |    |
|    | File Relationships Within Objects                 | 37 |
|    | File Relationships Between Objects                | 37 |
|    | Application Design                                | 38 |
|    | Generate a Business Object                        | 39 |
|    | Generating the Object Maintenance Subprogram      | 39 |
|    | Supplied External Map                             |    |
|    | Generating the Object Maintenance Dialog          | 46 |
|    | Adding Business Rules and Validation Edits        | 50 |
|    | Executing the Program                             | 53 |
| 3. | NATURAL CONSTRUCT FOR THE NATURAL PROGRAMMER      |    |
| •  | Creating Test Data.                               | 56 |
|    | Testing Subprograms and Helproutines              |    |
|    | Comparing Natural Objects                         |    |
|    | Comparing Objects in Different Libraries          |    |
|    | Comparing Two Natural Objects                     |    |
|    | Creating Online Reports                           |    |
|    | Creating a Report for a Key Field                 |    |
|    | Creating a Report for Multiple Fields             |    |
|    | Creating a Drill-Down Report                      | 79 |
|    | NCOSODET Subprogram                               | 83 |
|    | Creating a Drill-Down Report Using Different Keys | 86 |
|    | Writing Natural Statements                        | 87 |
|    | Generating a Predict View                         | 88 |
|    | Generating a DECIDE-ON Statement                  | 89 |
|    | Generating a CALLNAT Statement                    | 90 |
|    | Repeating a Sequence With Variations              | 91 |
| 4. | TROUBLESHOOTING AND DEBUGGING                     |    |
|    | Specifying Parameters                             | 94 |
|    | Check the Online Help                             | 94 |
|    | Look at the Demo System                           | 94 |
|    | Display the Model Specification Panels            |    |
|    | Display the Generated Code                        |    |
|    | Invoke the Demo System                            | 96 |
|    | Generating Programs                               |    |
|    | Display the Embedded Statements                   |    |
|    | Working in the Editor                             |    |
|    | Determine the Last Command Issued                 | aa |

|    | Viewing Error Messages                      | 100 |
|----|---------------------------------------------|-----|
|    | Determine The Last Error                    |     |
|    | Display a Natural Error Message             | 102 |
|    | Using the Natural Debugging Tool            | 102 |
| 5. | GETTING THE MOST FROM NATURAL CONSTRUCT     |     |
|    | Providing Online Help for Your Applications | 104 |
|    | Passive Online Help                         | 104 |
|    | Active Online Help                          | 105 |
|    | Building New Models                         | 105 |
|    | Creating JCL                                | 106 |

Natural Construct Getting Started Guide \_\_\_\_\_

P

## **PREFACE**

This preface explains the structure of the *Natural Construct Getting Started Guide*, as well as the document conventions used throughout the guide. It also contains information about other resources you can use to learn more about Natural Construct.

The following topics are covered:

- Purpose and Structure of this Guide, page 8
- **Document Conventions**, page 9
- Other Resources, page 10

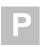

## Purpose and Structure of this Guide

This guide provides a quick overview of Natural Construct and its many features and capabilities. It covers the following topics:

| Chapter | Title                                                            | Description                                                                                                    |
|---------|------------------------------------------------------------------|----------------------------------------------------------------------------------------------------|
| 1       | Introduction to<br>Natural Construct,<br>page 13                 | Describes the basic features and functions of<br>the application generation environment. It<br>includes step-by-step instructions to create a<br>simple menu.                                                                                                    |
| 2       | Natural Construct for<br>New Application<br>Development, page 33 | Describes how to develop new applications for use in client/server environments. It contains information about creating business objects that encapsulate business rules and data access needs. It includes step-by-step instructions to create an object maintenance process.                                                     |
| 3       | Natural Construct for<br>the Natural<br>Programmer, page 55      | Describes how you can speed up the development cycle and reduce errors. This chapter is intended for Natural programmers who are involved in maintenance programming or want to learn tips to increase productivity. It includes step-by-step instructions to create a multi-panel report supporting many user-requested features. |
|         |                                                                  | Information in this chapter will benefit both new and experienced users.                                                                                                    |
| 4       | <b>Troubleshooting and Debugging</b> , page 93                   | Provides troubleshooting and debugging information.                                                                                                    |
| 5       | Getting the Most<br>From Natural<br>Construct, page 103          | Describes some of the optional functions of<br>Natural Construct, such as creating help for<br>your applications and building custom<br>models. It also describes the two JCL models<br>and lists several add-on products you can use<br>with Natural Construct.                                                                   |

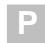

## **Document Conventions**

Throughout this guide, the following conventions apply:

| Term    | Description                                                                                                    |
|---------|----------------------------------------------------------------------------------------------------|
| Enter   | Type a value in a field and press the Enter key.                                                                                                    |
| Field   | In general, any area on a screen where users can type information, select a value from a pop-up window, or indicate a preference by marking a box or circle.                                                                                                    |
| Invoke  | Activate or execute a program or menu.                                                                                                    |
| Mark    | Type a non-blank character in an input field (for example, an X) to select the corresponding option.                                                                                                    |
| Panel   | A full screen of information displayed by a program, etc.                                                                                                    |
| Select  | <ul> <li>One of the following actions:</li> <li>Move the cursor to a value and press the Enter key.</li> <li>Scroll through a selection box and highlight a value.</li> <li>Double-click on a value.</li> <li>Type the name of a value in a key field and press the Enter key.</li> </ul> |
| Specify | <ul><li>One of the following actions:</li><li>Type a value in a field.</li><li>Select a value from a selection window.</li></ul>                                                                                                    |
| Window  | A partial screen of information that overlays the current screen. A window is usually displayed with a border.                                                                                                    |

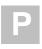

### Other Resources

This section provides information about other resources you can use to learn more about Natural Construct. For information about the documents and courses, contact the nearest Software AG office or visit the website at www.softwareag.com to order documents or view course schedules and locations. You can also use the website to email questions to Customer Support.

#### **Related Documentation**

This section lists other documentation in the Natural Construct documentation set.

#### **User Documentation**

For information about using Natural Construct, see:

- *Natural Construct Generation*This documentation is intended for developers who create applications using the supplied models.
- Natural Construct Help Text
   This documentation is intended for developers who create and maintain help text for Natural Construct-generated applications, as well as for developers who create and maintain help text for user-written models.
- Natural Construct Administration and Modeling
  This documentation is intended for administrators who maintain the Natural Construct
  generation environment, as well as for developers who create new models.

#### **Installation Documentation**

For information about installing Natural Construct, see the installation guide for your platform.

### Other Documentation

This section lists documents published by WH&O International, Wellesley, Mass., USA:

- Natural Construct Tips & Techniques

  This book provides a reference of tips and techniques for developing and supporting

  Natural Construct applications.
- Natural Construct Application Development User's Guide
   This guide describes the basics of generating Natural Construct modules using the supplied models.
- Natural Construct Study Guide

  This guide is intended for programmers who have never used Natural Construct.

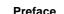

P

## **Related Courses**

In addition to the documentation, the following courses are available from Software AG:

- A self-study course on Natural Construct fundamentals
- An instructor-led course on building applications with Natural Construct
- An instructor-led course on modifying the existing Natural Construct models or creating your own models

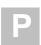

## INTRODUCTION TO NATURAL CONSTRUCT

This chapter is intended for programmers who have never used Natural Construct. It introduces new users to the basic features and functions of the generation environment, as well as how Natural Construct works.

To get acquainted with the generation environment, follow the step-by-step instructions to create a simple menu program for an order entry application. If you encounter problems, try one or more of the following suggestions:

- Display the online help as follows:
  - To view the help for a panel, press the help (PF1) key while the cursor is anywhere on the panel except an input field.
  - To view the help for an input field or select a parameter from a pop-up window, press PF1 or type "?" and press Enter when the cursor is in the field.

**Note:** If you do not specify a required parameter, or enter an incorrect one, Natural Construct will prompt you for the correct information.

- Check relevant sections of Natural Construct Generation.
- Visit our web site at www.softwareag.com to get timely product information, correspond with customer support representatives, or access related documents.

Although this guide deals mainly with the generation subsystem, Natural Construct contains two other subsystems. For information, see **Help Subsystem**, page 14, and **Administration Subsystem**, page 14.

The topics covered in this chapter are:

- What is Natural Construct?, page 14
- How Does Natural Construct Work?, page 16
- Generate a Simple Program, page 23
- Creating Specification Documents, page 31
- Utilities Supplied with Natural Construct, page 32

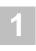

### What is Natural Construct?

Natural Construct is a powerful, easy-to-use, model-based application generator that helps you create and implement high-quality, robust Natural applications. It can also generate JCL and Visual Basic code.

It is built around and uses existing Natural facilities, which means that Natural Construct-generated applications can be deployed on most platforms or distributed across multi-tiered environments.

To Natural's production-oriented development environment and portable execution environment, Natural Construct adds:

- a code generator (at a statement, as well as Natural object level)
- a help maintenance system
- a model maintenance system

These subsystems are described in the following sections.

### **Generation Subsystem**

As a code generator, Natural Construct offers a wide range of reusable program structures, called models. These models allow even inexperienced programmers to generate fully functional applications using high-level, fill-in-the-blank specifications. And Natural Construct uses data defined in Predict, Software AG's data dictionary, to provide the default model specifications, such as local views and field prompts. You can also create your own verification or referential integrity rules in Predict for use with your Natural Construct-generated applications.

## **Help Subsystem**

The help subsystem is designed for non-programmers. It separates the coding of an application from the creation of the online documentation. This separation allows business users or technical writers to write the online help information and programmers to concentrate on programming. In addition, the help subsystem supports multilingual help text. For information about this subsystem, see *Natural Construct Help Text*.

### **Administration Subsystem**

The administration and modeling subsystem is used mainly by administrators. It allows them to modify the models supplied in the generation subsystem, create new models, and set security standards. For information about this subsystem, see *Natural Construct Administration and Modeling*.

Introduction to Natural Construct

## **Benefits of Using Natural Construct**

There are many good reasons for using Natural Construct to create Natural applications. For example, you can:

- Reduce development efforts by 50% (as reported by many customers)
- Reduce training time and increase acceptance of new applications, as the generated programs have a consistent interface
- Decrease the development time for complex applications and make fewer mistakes
- Reduce checking and testing requirements; you can concentrate on the customized code
- Reduce maintenance efforts by including business rules within the generated objects
- Easily regenerate applications as requirements change

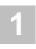

### How Does Natural Construct Work?

Natural Construct is based on the premise that most applications have common functional blocks of code. These blocks of code became object templates, called models, which ensure that the required and expected aspects of each object type are incorporated into the generated object in a standard way.

Rather than re-engineering redundant routines each time you create an object, you can use the Natural Construct models to produce functionality-rich business applications that incorporate state-of-the-art technology.

Natural Construct uses the following information to generate an object:

- The chosen model
- The model specifications supplied by the programmer
- Predict data, as required
- Data coded in the user exits (optional)

For more information about designing or implementing a Natural Construct application, see **Implementation Methodology** or **Design Methodology**, *Natural Construct Generation*.

## **Choosing a Model**

Natural Construct supplies more than 100 models, which are available through the Generation main menu. These models generate various programs, subprograms, helproutines, data areas, maps, Natural statements, etc. You can also invoke the statement models from the Natural and User Exit editors.

For client/server environments, Natural Construct provides a series of object maintenance and browse models (Object-Maint and Object-Browse models). In addition, Natural Construct supplies user exit models to assist you in writing user exit code.

Which model you choose depends on what you are doing. For example:

| For help:                             | Try:                                                                                                    |
|---------------------------------------|----------------------------------------------------------------------------------------------------|
| Developing client/server applications | Object-Maint and Object-Browse models (for information, see <b>Generate a Business Object</b> , page 39).                                    |
| Remembering Natural syntax            | Statement models (for information, see <b>Writing Natural Statements</b> , page 87).                                                         |
| Testing Natural objects               | Driver or Maint models (for information, see <b>Testing Subprograms and Helproutines</b> , page 58, or <b>Creating Test Data</b> , page 56). |

| For help:                                                         | Try:                                                                                                    |
|-------------------------------------------------------------------|----------------------------------------------------------------------------------------------------|
| Writing user exit code                                            | User exit models (for information, see the Object-Browse Models chapter in <i>Natural Construct Generation</i> ). |
| Developing conventional applications (character-based interfaces) | Maint model and/or models beginning with Browse or Browse-Select; also the Start, Menu, and Quit models.          |

**Tip:** The Browse and Browse-Select models are similar. Both models generate a browse (query) program that allows users to select and process a record, but the Browse-Select model provides more options. A generated browse program performs one pre-determined set of commands on a selected record (such as delete a record or modify a record); a generated browse-select program allows the user to specify which set of commands are performed.

Basically, the models can be grouped into four categories:

- conventional
- client/server
- statement
- user exit

Choose the model that provides the functionality you require. (For example, to create the sample menu program later in this chapter, you'll use the Menu model.) The following sections describe the most commonly used models in each category.

#### **Conventional Models**

These models generate non-distributed programs, subprograms, helproutines, data areas, and maps. The models in this category include:

| Model   | Generates                                                                                                    |
|---------|----------------------------------------------------------------------------------------------------|
| Startup | A startup program that initializes the application<br>environment and invokes the menu and quit programs. It<br>provides an easy way to set up initial global variables for<br>an application. |
| Quit    | A quit program that releases application resources. It provides a common exit point from anywhere in an application.                                                                           |

| r. |   |  |
|----|---|--|
|    |   |  |
|    |   |  |
|    | ш |  |
|    |   |  |

| Model                | Generates (continued)                                                                                                    |
|----------------------|----------------------------------------------------------------------------------------------------|
| Menu                 | A menu program that controls the flow of work modules in an application.                                                                                                    |
| Browse/Browse-Select | A simple or complex browse program, subprogram, or helproutine that queries the database and allows users to browse through and select data for processing.                                                                        |
| Maint                | An online maintenance program that allows users to select<br>a record from the database and then perform a<br>maintenance function (delete, for example). The program<br>controls all data access and user interface requirements. |
| Map                  | An external Natural map.                                                                                                    |
| Batch                | A program that runs in batch mode to create a report or update the database.                                                                                                    |
| Driver               | A driver program you can use to test and debug Natural subprograms and helproutines.                                                                                                    |
| Shell                | A skeleton program you can use as a template when developing Natural programs.                                                                                                    |

For more information about these models, see the applicable chapter in *Natural Construct Generation*. For an example of using the Menu model, see **Generate a Simple Program**, page 23.

### **Client/Server Models**

The models in this category generate the components required for a client/server application. They include:

| Model               | Generates                                                                                  |
|---------------------|--------------------------------------------------------------------------------------------|
| Object-Maint-Subp   | An object subprogram that accesses data, performs updates, and enforces data integrity.    |
| Object-Maint-Dialog | An object dialog program that inputs the object map and invokes the object subprogram.     |
| Object-Browse-Subp  | An object browse subprogram and the associated object PDAs, key PDAs, and restricted PDAs. |

| Model                           | Generates (continued)                                                 |  |
|---------------------------------|-----------------------------------------------------------------------|--|
| Object-Browse-Dialog            | A character-based dialog that works with an object browse subprogram. |  |
| Object-Browse-Dialog-<br>Driver | A driver program or helproutine that invokes an object browse dialog. |  |

For more information about the client/server models, see the applicable chapter in *Natural Construct Generation*. For an example of creating an object maintenance process, see **Generate a Business Object**, page 39.

#### **Statement Models**

The statement models generate blocks of code containing one or more Natural statements, which you can use as building blocks when creating user exit code or specialized programs. Using the statement models assists you with the statement syntax and reduces the time required to write recurring code segments and test your code.

Typically, you invoke the statement models from the User Exit and Natural editors using a .g line command and the model name in brackets. For example, enter .g(view) to invoke the View statement model. Enter the .g commands in the same position as other line commands, such as the .i (insert) or .d (delete) command.

A few of the commonly used statement models are:

| Model     | Generates                                                                                                    |
|-----------|----------------------------------------------------------------------------------------------------|
| Callnat   | A Natural CALLNAT statement, which calls a subprogram for execution.                                                                   |
| Decide-On | A Natural DECIDE-ON statement, which specifies multiple actions to be performed (depending on the contents of a variable).             |
| Get       | A Natural GET statement, which reads a record with a given Adabas ISN (internal sequence number) without initiating a processing loop. |
| View      | The definition of a view, as derived from Predict.                                                                                     |

Natural Construct supplies more than 40 statement models. For information about these models, see **Statement Models**, *Natural Construct Generation*. For an example of using statement models, see **Writing Natural Statements**, page 87.

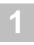

#### **User Exit Models**

These models generate text member modules containing the field layout specifications for an object browse dialog. The models are invoked from the User Exit editor using the User-Exit statement model. The user exit models are:

| Model              | Generates                                                                              |  |
|--------------------|----------------------------------------------------------------------------------------|--|
| Input-Key          | Layout specifications for input fields and prompts on the dialog.                      |  |
| Export-Data-Fields | Layout specifications for column headers and fields exported to an ASCII file on a PC. |  |
| Report-Data-Fields | Layout specifications for column headers and fields routed to a printer.               |  |
| Write-Data-Fields  | Layout specifications for column headers and fields displayed on a screen.             |  |

For more information, see **User Exit Models** and **User-Exit Statement Model**, *Natural Construct Generation*.

## **Defining the Model Specifications**

Each model has at least one specification panel to collect specifications that are common to the code generated by that model. To help you fill in the parameters, most models supply default values for key fields. You need only specify any additional parameters the model requires to generate the appropriate code.

To create a menu program, for example, you must specify the following parameters:

- A menu heading
- The codes a user types to access options listed on the menu
- Descriptions of the options
- The name of the program executed to perform each option
   Other parameters allow you to include optional features in your program.

**Tip:** When creating your specification documents, you can use the fields on the specification panels as a checklist to determine which parameters may be required.

Introduction to Natural Construct

### **Defining the Predict Data**

Predict is a data dictionary system that centrally stores and manages all information about the metadata (data about data) for an organization. Natural Construct can use the metadata to accurately and consistently generate application code. Although a Natural Construct-generated application can be executed without Predict, the code generator relies on this metadata.

The main advantage of using Predict is that you can change the metadata and then regenerate the code to reflect the changes. For example, you can change a relationship between files in Predict, regenerate the code, and the new relationship is automatically incorporated.

Natural Construct uses the Predict metadata that describes:

- File relationships, such as restricted or cascade delete constraints
- File layouts
- Field attributes, such as maximum occurrences, redefinitions, edit masks, validation rules, and headings
- Field descriptions (for online help)

**Note:** The help subsystem and Natural Construct-generated applications can be implemented in an existing Natural environment without Predict. To do this, you add the standard helproutine (CDHELPR) to the Natural map for which help is required. For more information, see **Providing Online Help for Your Applications**, page 104.

Construct Spectrum, an add-on product, can use the Predict metadata to generate various GUI options, such as radio buttons or list boxes, based on the number of options available.

You can also create Predict metadata by documenting generated Natural objects. This option is available when you generate an object.

For more information about using Predict with Natural Construct, see **Use of Predict** in Natural Construct and **Defining Objects and Relationships**, *Natural Construct Generation*.

## **Defining User Exits**

When specific customizations are required to fulfill your business needs, you can add additional code in a user exit. User exits are strategic points in the model outline, such as at the start of the program or after input. You choose which user exit you want based on the location of the exit within the code. If you are unsure of the location of a user exit, you can generate and edit the Natural object. The position of each user exit is shown in comments that begin with \*\* SAG Exit Point followed by the name of a user exit. For example:

\*\* SAG Exit Point Change-History

These pointers indicate where the exit will be located in the generated code.

You enter user exit code in the User Exit editor, which you can access from the last specification panel for a model or when you enter U in the Function field on the Generation main menu. If you forget to choose an exit, you can display a list of available exits by entering "SAMPLE" on the command line in the editor.

You can place any Natural code within a user exit. The user exit code becomes part of the object's source code. If you regenerate the object, changes to the user exit code are always preserved.

Many models supplied with Natural Construct have user exits available. When you're creating an object, select the user exits you require and supply the appropriate code for each user exit. Natural Construct uses both the model specifications and the user exit code to create an object.

For more information, see **User Exits for the Generation Models**, *Natural Construct Generation*.

## Generate a Simple Program

You're now ready to use Natural Construct to generate your first program — the main menu for an order entry system. A main menu provides users with a selection of functions available within a system, such as the Generation main menu.

After generating the menu, you'll make a few changes to the specifications and regenerate the program.

The following diagram shows the modules used for the sample menu program:

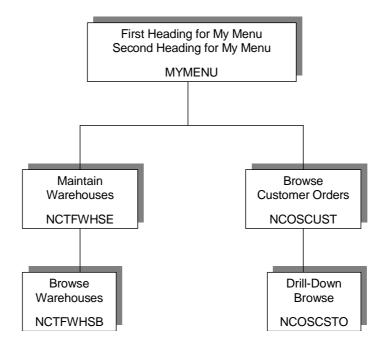

Modules Used for the Sample Menu Program

## **Before You Begin**

The sample menu, as well as other sample programs described in this guide, require access to several modules used in the Natural Construct demo system. The demo system is a fully functional order entry system that was generated using the Natural Construct models (see **Natural Construct Demo System**, *Natural Construct Generation*). Natural Construct supplies the following demo systems:

- SYSCSTDE (Adabas)
- SYSCSTD2 (DB2)
- SYSCSTDV (VSAM)
- SYSCSTDS (SQL)

**Note:** Examples in this guide refer to the SYSCSTDE demo system.

Before beginning this procedure, use the Natural SYSMAIN utility to copy the following modules from the demo library into your user library:

| Module   | Description                                                                                                    |  |
|----------|----------------------------------------------------------------------------------------------------|--|
| MYMAP    | Map used by the object maintenance dialog example (described in Chapter 2).                                                                                        |  |
| NCGDA    | Global data area (GDA) containing global variables. NCGDA is a modified copy of CDGDA, the standard global data area for Natural Construct-generated applications. |  |
| NCOSCSTO | Drill-down browse subprogram invoked from NCOSCUST when the user selects an order.                                                                                 |  |
| NCOSCUST | Browse program for the Browse Customer Orders option.                                                                                                    |  |
| NCOSODET | Subprogram used in the Callnat statement model example (described in Chapter 3).                                                                                   |  |
| NCTFWHS1 | Map used by the browse subprogram.                                                                                                    |  |
| NCTFWHSB | Browse subprogram invoked from NCTFWHSE when the user enters "B" in the Action field.                                                                              |  |
| NCTFWHSE | Maintenance program for the Maintain Warehouses option.                                                                                                    |  |

**Note:** If you encounter problems trying to access the demo system or files (files beginning with NCST), your environment may not be set up. Contact your system administrator to set up the environment.

## **Generating the Menu Program**

This section describes how to use the Menu model to generate a menu program.

**Note:** Before beginning the procedure, ensure that the required modules have been copied to the current library. For a list of modules, see **Before You Begin**, page 23.

- To generate the menu program:
- 1 At the Natural prompt, logon to your Natural Construct library.
- 2 Enter "ncstg". The Generation main menu is displayed:

```
CSGMAIN
               Natural Construct 4.4.1
                                                              CSGMNM0
Oct 22
                         Generation Main Menu
                                                               1 of 1
                Functions
                R Read Specifications
                M Modify Specifications
                U User Exit Editor
                G Generate Source
                T Test Source
                E Edit Source
                S Save Source
                W Stow Source
                L List Modules
                C Clear Edit Buffer
                ? Help
                . Return
Function ..... _ Module .... _ _ Panel .... _
Model ..... ___
                                ______ Type ......
Command .....
                                            _ Library .... MYLIB
Enter-PF1---PF2---PF3---PF4---PF5---PF6---PF7---PF8---PF9---PF10--PF11--PF12---
     help
               quit
                          optns
```

Generation Main Menu

Tip: Typing "M" on the main menu is the equivalent of Create New.

For more information about the Generation main menu or the Generation subsystem, see **Using the Generation Subsystem**, *Natural Construct Generation*.

3 Specify the following:

| M      | Function field |
|--------|----------------|
| MYMENU | Module field   |
| Menu   | Model field    |

**Note:** If you do not specify a model name, Natural Construct displays a selection window.

#### 4 Press Enter.

The Standard Parameters panel for the Menu model is displayed. Notice that some of the fields are filled in for you, based on values you specified on the main menu:

| CUMNMA               |          | Program      | CUMA0        |
|----------------------|----------|--------------|--------------|
| Oct 22               | Standard | Parameters   | 1 of 2       |
| Module MY            | MENU     |              |              |
| System MY            | LIB      |              |              |
| Global data area CD  | GDA      |              |              |
| With block           |          |              |              |
| Title Me             | nu       |              |              |
| Description Th       | is menu  |              |              |
|                      |          |              | <del></del>  |
|                      |          |              |              |
|                      |          |              |              |
| First heading        |          |              |              |
| Second heading       |          |              |              |
| Command              |          |              |              |
| Message numbers      |          |              |              |
| Password             |          |              |              |
| nter-PF1PF2PF3       | PF4PF5P  | F6PF7PF8PF9- | PF10PF11PF12 |
| ight help retrn quit |          |              | right main   |

Standard Parameters Panel for the Menu Model

5 Type "First Heading for My Menu" in the First header field.

**Note:** We aren't using the remaining fields on this panel. If you're curious about what these fields are used for, you can type "?" and press Enter to invoke Natural Construct's online help or see **General Model Specifications**, *Natural Construct Generation*.

## 6 Press Enter. The Additional Parameters panel is displayed:

| CUMNMB<br>Oct 22 | MENU Program<br>Additional Parameters | CUMNMB0<br>2 of 2 |
|------------------|---------------------------------------|-------------------|
| Map layout       | ·· *                                  |                   |
| Code Functions   |                                       | Program Name      |
|                  |                                       | *                 |
|                  |                                       | *<br>*            |
| <del></del>      |                                       | * *               |
|                  |                                       | *                 |
|                  |                                       | *                 |
|                  |                                       | * *               |
|                  |                                       | *<br>*            |
|                  |                                       |                   |
|                  | 3PF4PF5PF6PF7PF8                      |                   |
| neip retrn qu    | it optns attr                         | left userX main   |

Additional Parameters Panel for the Menu Model

For this example, leave the Map layout field blank. This allows Natural Construct to create a default (internal) map layout. If you've created an external map layout tailored to your shop standards, you could type the name of that map in this field.

For more information about this panel, press PF1 (help) to invoke the online help or see **Additional Parameters Panel**, *Natural Construct Generation*.

#### 7 Specify the following:

| MW                     | 1st Code field                             |
|------------------------|--------------------------------------------|
| Maintain Warehouses    | On line to the right of the 1st Code field |
| NCTFWHSE               | 1st Program field                          |
| ВС                     | 2nd Code field                             |
| Browse Customer Orders | On line to the right of the 2nd Code field |
| NCOSCUST               | 2nd Program field                          |

These parameters specify the codes the user enters to invoke the corresponding menu functions, the names of the functions, and the names of the programs invoked to perform the function.

#### 8 Press Enter.

You are returned to the Generation main menu.

- 9 Enter "G" in the Function field. A confirmation message is displayed, indicating that the generation was successful.
- 10 Enter "W" in the Function field. A confirmation message is displayed. Your menu program is now generated and stowed.

**Note:** For more information about these functions, see **Generate Source Function** and **Stow Generated Source Function**, *Natural Construct Generation*.

To see the code generated by the Menu model, enter "E" in the Function field.

To see what the menu will look like to users, enter "T" in the Function field. The following menu is displayed:

Sample Menu Program

11 Press PF2 (retrn).

You are returned to the Generation main menu.

You've successfully created a sample menu program. Next, you'll see how easy it is to change a few of the specifications and regenerate the menu program.

**Note:** If you have any problems creating the menu, see **Troubleshooting and Debugging**, page 93, for possible reasons.

1

## **Regenerating the Menu Program**

This section describes how to change some of the specifications for the menu and then regenerate the program. The procedure begins at the Generation main menu.

- To change the specifications and regenerate the menu program:
- 1 Enter "M" in the Function field.

**Note:** "MYMENU" and "Menu" should be displayed in the Module and Model fields.

The Standard Parameters panel is displayed, showing the specifications you entered when you created the menu.

- 2 Enter "Second Heading for My Menu" in the Second header field. The Additional Parameters panel is displayed.
- 3 Select the word "Functions" and type "Options".
  On the generated menu, Options will be displayed instead of Functions.
- 4 Enclose the words "Maintain" and "Browse" within angle brackets (for example, <Maintain>Warehouses and <Browse>Customer Orders).

  Angle brackets are the default intensify characters for Natural Construct. They indicate that the enclosed text is highlighted on the generated menu screen.

**Tip:** Notice that the intensify characters are placed in the space between words; they do not take up a physical space.

5 Press Enter.

You are returned to the Generation main menu.

- 6 Enter "G" in the Function field.
  Natural Construct regenerates the menu program, incorporating your changes.
- 7 Enter "W" in the Function field. Your menu is now regenerated and stowed.

8 Enter "T" in the Function field. The following menu is displayed:

Sample Menu Program With Changes

You've successfully changed the specifications and regenerated the menu program. Now that you're familiar with the generation subsystem, see **Natural Construct for New Application Development**, page 33, for information about creating a Natural Construct business object.

1

## **Creating Specification Documents**

A common task an analyst performs is writing the specifications for a new program. Natural Construct can help create a list of questions you can use to create these documents.

- ☐ The first question is whether the program will be used in a client/server environment or as a stand-alone program. This answer restricts the range of models you should use.
- ☐ The next question is whether the program will query or maintain data, which further restricts the model selection.

Once you've selected a model, you can use the fields on the model specification panels to determine what parameters may be required. For example, the following figure shows the first specification panel for the Menu model:

| CUMNMA<br>Oct 22                     |            | Program<br>Parameters | CUMAO<br>1 of 2               |
|--------------------------------------|------------|-----------------------|-------------------------------|
| Module                               | MYLIBCDGDA |                       |                               |
| Title                                |            |                       |                               |
| First heading Second heading         |            |                       |                               |
| Command Message numbers Password     | _          |                       |                               |
| Enter-PF1PF2PF3 right help retrn qui |            | F6PF7PF8I             | PF9PF10PF11PF12<br>right main |

#### Standard Parameters Panel for the Menu Model

Use the fields on this panel to determine what information is required to create the menu program. For example:

- □ What is the name of the menu program?
   This question is important if you must adhere to standardized naming conventions.
   □ What will it do?
   □ What is the first heading on the menu screen?
- □ What is the second heading?□ Will the menu allow users to access the Natural command line?
- ☐ Will the menu be implemented in different languages?
- □ Will the menu require security restrictions?

Press Enter to display the Additional Parameters panel and use the fields on that panel to determine other questions you need to answer. Once you have the answers to all these questions, you can easily write the specification document for the menu.

## Utilities Supplied with Natural Construct

Natural Construct supplies many utilities to aid in the application development process. These utilities are described in different Natural Construct user documentation, depending on their function. The following table lists each document and some of the utilities it describes:

| Document                                         | Describes utilities to:                                                                                                    |
|--------------------------------------------------|----------------------------------------------------------------------------------------------------|
| Natural Construct<br>Administration and Modeling | <ul> <li>Transfer data across dissimilar platforms</li> <li>Print a list of all code frames</li> <li>Compare two source modules</li> <li>Compare modules in two libraries</li> <li>Convert Natural Construct components to uppercase</li> <li>For information, see the Utilities chapter.</li> </ul>  |
| Natural Construct Generation                     | <ul> <li>Transfer data across dissimilar platforms</li> <li>Export models to a work file</li> <li>Import models from a work file</li> <li>Insert all INCLUDE statements into generated code (used for debugging)</li> <li>Submit JCL</li> <li>Convert the contents of the source buffer to</li> </ul> |
|                                                  | <ul> <li>uppercase</li> <li>Regenerate multiple modules (either online or in batch)</li> <li>Trace and debug Natural modules</li> <li>For information, see the Utilities chapter.</li> </ul>                                                                                                    |
| Natural Construct Help Text                      | <ul> <li>Print a copy of help text members</li> <li>Unload members to a work file</li> <li>Load members from a work or PC file to the help text file</li> <li>Save the contents of the source buffer to the help text file</li> <li>For information, see the Utilities chapter.</li> </ul>            |

# NATURAL CONSTRUCT FOR NEW APPLICATION DEVELOPMENT

This chapter is intended for programmers who are creating new applications that require the benefits and functionality of object-oriented development for client/server applications. It describes a Natural Construct business object and how to define the business object in Predict. The last section in this chapter contains a step-by-step example of generating an object maintenance process.

The topics covered in this chapter are:

- Natural Construct Business Object, page 34
- Add a Business Object, page 36
- Generate a Business Object, page 39

## Natural Construct Business Object

A business object is a group of entities that work together to process a single business function, such as adding an order. When you create a maintenance program using conventional design, the program contains the logic to access and validate data, as well as the user interface code. When you create the program using object-oriented design, the user interface is isolated from the rest of the program code.

The user interface component (dialog) invokes actions (methods) that are implemented by the data access component (data object). Because these components are separate, data is passed back and forth between the dialog and the data object via a communication component. The combination of these components produces a Natural Construct business object.

There are many advantages to separating data access from user interface, such as:

- Data, logic, and business rules are embedded in one central location.
- Data objects are reusable. For example, you can use the same data object with an Accounts Payable dialog and a Product Distribution dialog.
- The data object can be stored on a file server and the dialog can reside on another platform.

The following diagram shows how a Natural Construct business object encapsulates business rules and data access requirements for use with different interfaces:

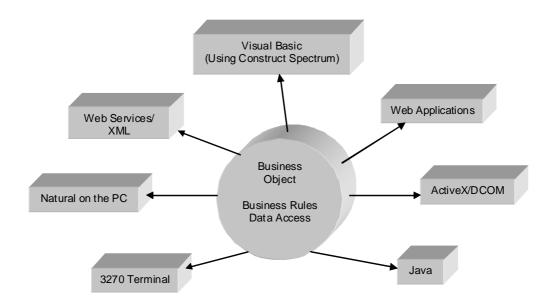

Natural Construct Business Object

To create an object transaction, you must create the modules for the following data object and communication components:

| Component     | Module Required                  | Purpose                                                                                                    |
|---------------|----------------------------------|----------------------------------------------------------------------------------------------------|
| Data object   |                                  | Builds the data access to a data structure.                                                                                   |
|               | Object subprogram                | Contains all the integrity checks, edit checks, and updates to the database.                                                  |
| Communication |                                  | Passes messages and data from the dialog to the data object.                                                                  |
|               | Parameter data area (object PDA) | Contains the database fields that comprise the data object.                                                                   |
|               | Restricted PDA                   | Contains variables for update logic that checks for intervening updates in the data object. It is passed with the object PDA. |

Natural Construct provides a series of models to generate the modules for an object transaction. The following table lists each module and which model to use:

| Subcomponent                         | Model                    |
|--------------------------------------|--------------------------|
| PDA                                  | Object-Maint-PDA         |
| Restricted PDA                       | Object-Maint-PDA-R       |
| Object subprogram                    | Object-Maint-Subp        |
| Map                                  | Map                      |
| Object maintenance dialog program    | Object-Maint-Dialog      |
| Object maintenance dialog subprogram | Object-Maint-Dialog-Subp |

**Note:** In addition to the Object-Maint models, Natural Construct provides a series of Object-Browse models to generate an object query process. For information, see **Object-Browse Models**, *Natural Construct Generation*.

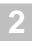

## Add a Business Object

Once you decide to use a business object, the next step is to look at the relationships between the files. Certain relationships must exist before you can use the Object-Maint models effectively. The following diagram shows the files used for a maintenance function in the demo system supplied with Natural Construct:

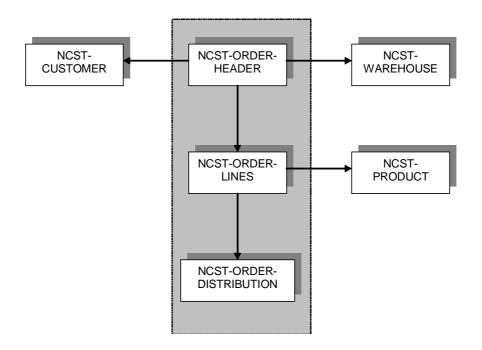

Object Relationships

The files in the shaded area represent the business object, Order. These files have intraobject relationships. The NCST-CUSTOMER, NCST-WAREHOUSE, and NCST-PRODUCT files are not part of the Order object, but they do have inter-object relationships with the NCST-ORDER files.

The metadata stored in Predict provides Natural Construct with the information it needs to create data areas and generate a working program. When generating the components of an object transaction, Natural Construct not only uses the file information in Predict to build views, but it also builds referential integrity and verification rules based on the relationship metadata between the files.

When coding a maintenance program that maintains two or more files, you need to understand the file relationships and decide whether a modification of the business object (for example, the adding, deleting, or modifying of an order) will affect the secondary and/or tertiary files.

When you use the Object-Maint models to generate the program, you only specify the primary file; Natural Construct uses the Predict metadata to identify all other files that belong to the business object and all the maintenance logic required to access the data. To ensure data integrity, the primary file must contain a unique primary key field (either a descriptor or a superdescriptor) and a timestamp field.

For more information about the file views and relationships in Predict, see **Object-Maint Models**, *Natural Construct Generation*.

## File Relationships Within Objects

To include files within a business object, you must verify that an intra-object relationship exists between the files and that it has been documented in Predict as type "N" (Natural Construct). Intra-object relationships relate the files within an object, since they define the object within the overall file structure.

Files have intra-object relationships if:

- They have an upper cardinality of (1:1) and a lower cardinality of (0 or 1:N).
- Always behave in a cascading delete fashion.
- Each contain a key that relates the parent file to the child file.
  - NCST-ORDER-HEADER and NCST-ORDER-LINES meet these requirements since:
- Every order header must have at least one order line.
- When an order is deleted, the order lines should also be deleted.
- NCST-ORDER-LINES has a key called ORDER-LINE-KEY that is made up of OR-DER-NUMBER (a key field from NCST-ORDER-HEADER) and LINE-NUMBER (the suffix portion of the key).

Once you determine that intra-object relationships exist, define the relationship in Predict. All files used to define the relationships form a single object. From a Predict point of view, the object has already been created since Predict only describes the application's data needs and technical details required to implement the object.

## File Relationships Between Objects

The cardinality between files is identified by inter-object relationships. All inter-object relationships with a business object must have a restricted delete and update constraint type. For example, in the diagram shown on **page 36**, the NCST-CUSTOMER, NCST-WAREHOUSE, and NCST-PRODUCT files must have a restricted delete and update constraint type. You would not want actions (such as delete) to affect these files.

# **Application Design**

After the files have been documented in Predict, you're ready to create the business object from a Natural Construct point of view. For the object maintenance process example, intra-object relationships exist between the NCST-ORDER-HEADER, NCST-ORDER-LINES, and NCST-ORDER-DISTRIBUTION files and inter-object relationships exist between the Order object and the NCST-CUSTOMER, NCST-WAREHOUSE, and NCST-PRODUCT files.

The following diagram shows the modules required to create an object maintenance process:

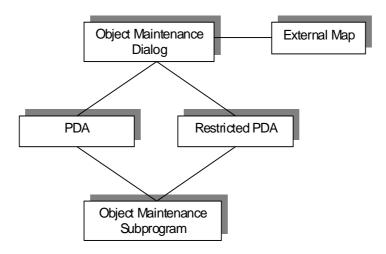

Modules Required for an Object Maintenance Process

# Generate a Business Object

In this section, you'll generate a business object to maintain customer orders. It is assumed that the required demo modules and Predict relationships are installed.

Note:

Before beginning the procedure, ensure that the required modules have been copied to the current library. For a list of modules, see **Before You Begin**, page 23.

- To create an object maintenance process:
- 1 Generate the object maintenance subprogram, which automatically generates the object PDA and restricted object PDA.
- 2 Generate the external map.
- 3 Generate the object maintenance dialog.

The components must be generated in this order as the specifications for the object maintenance dialog require the names of an existing map, object maintenance subprogram, object PDA, and restricted object PDA.

In the following sections, you'll generate the object maintenance subprogram and dialog for an order maintenance function. The external map is one of the demo system modules you copied into your library in Chapter 1 of this guide.

## **Generating the Object Maintenance Subprogram**

- To generate the object maintenance subprogram:
- 1 Enter "ncstg" at the Natural prompt. The Generation main menu is displayed.
- 2 Enter "C" in the Function field. This clears the edit buffer.
- 3 Specify the following:

| M        | Function field |
|----------|----------------|
| MYORDSUB | Module field   |

4 Press Enter.

Because you didn't specify a model name, Natural Construct displays the Select Model window.

- 5 Enter "O" in the Model field.

  This repositions the list of models to model names beginning with "O".
- 6 Select "Object-Maint-Subp".

The Standard Parameters panel is displayed:

| CUOBMA<br>Oct 22                        | OBJECT-MAINT-SUBP Subprogram<br>Standard Parameters       | CUOBMA0<br>1 of 2           |
|-----------------------------------------|-----------------------------------------------------------|-----------------------------|
| Module                                  |                                                           |                             |
|                                         | Object bridge of the subprogram is used to perform object |                             |
| Message numbers                         | _                                                         |                             |
|                                         |                                                           |                             |
| Enter-PF1PF2PF3<br>right help retrn qui | 3PF4PF5PF6PF7PF8PF9<br>tt                                 | -PF10PF11PF12<br>right main |

## Standard Parameters Panel for the Object-Maint-Subp Model

## 8 Specify the following:

| Order Maintenance Subprog | Title field       |
|---------------------------|-------------------|
| the Order business object | Description field |

9 Press Enter.The Additional Parameters panel is displayed:

| CUOBMB<br>Oct 22                        | OBJECT-MAINT-SUBP Subprogram<br>Additional Parameters | CUOBMB0<br>2 of 2             |
|-----------------------------------------|-------------------------------------------------------|-------------------------------|
| Primary key                             |                                                       | - *<br>- *<br>- *             |
| Object description                      |                                                       |                               |
| Restricted PDA                          | ····· <u></u>                                         | Object                        |
| Enter-PF1PF2PF3<br>main help retrn quit | PF4PF5PF6PF7PF8PF9PF<br>16                            | F10PF11PF12<br>eft userX main |

Additional Parameters Panel for the Object-Maint-Subp Model

10 Specify the following:

| NCST-ORDER-HEADER | Predict view field |
|-------------------|--------------------|
| ORDER-NUMBER      | Primary key field  |
| ORDER-TIMESTAMP   | Hold field         |

**Tip:** As indicated by the asterisk (\*), these fields have selection help available. To display the selection window, either type "?" and press Enter or press PF1 (help) when the cursor is in the field.

11 Type "Order" in the Object description field.

Application messages will be displayed as "Order has been added" or "Order has been updated".

**Note:** Because the object PDA and restricted PDA do not exist, Natural Construct will automatically name and generate these modules. It determines their names based on the object maintenance subprogram name. For information, see **Object-Maint Models**, *Natural Construct Generation*.

12 Type "Order" over "MYORMSA" displayed in the Object name field.

You are returned to the Generation main menu.

14 Enter "G" in the Function field.

A confirmation message is displayed, indicating that the subprogram has been generated. For more information, see **Generate Source Function**, *Natural Construct Generation*.

15 Enter "W" in the Function field.

A confirmation message is displayed, indicating that the subprogram has been stowed. For more information, see **Stow Generated Source Function**, *Natural Construct Generation*.

Next, you'll list the objects in your library to see how many modules have been created.

16 Enter "L" in the Function field.

The Select Module window is displayed:

| CSGLIST<br>Dec 03 | Natural Construct<br>Select Module | CSGLISTO<br>1 of 1        |
|-------------------|------------------------------------|---------------------------|
| Module            | Model                              | Title                     |
| MYORDSUB          | OBJECT-MAINT-SUBP                  | Order Maintenance Subprog |
| MYORMSA           | OBJECT-MAINT-PDA                   |                           |
| MYORMSR           | OBJECT-MAINT-PDA-R                 |                           |
| SUPRDREW          | VB-CLIENT-SERVER-SUPER-MODEL       | Super Spec for            |
| VB-DREW           | VB-CLIENT-SERVER-SUPER-MODEL       | Super Spec for            |
| VEHLBCPV          | VB-BROWSE-OBJECT                   | VB Browse Object          |
| VEHLBSO           | OBJECT-BROWSE-SUBP                 | Object Browse             |
| VEHLBSP           | SUBPROGRAM-PROXY                   | Subprogram proxy for      |
| VEHLMCDV          | VB-MAINT-DIALOG                    | Object Dialog             |
| VEHLMCPV          | VB-MAINT-OBJECT                    | Visual Basic Maint Object |
| VEHLMSA           | OBJECT-MAINT-PDA                   |                           |
| Module            | Model                              |                           |
| Enter-PF1-        | PF2PF3PF4PF5PF6P                   | F7PF8PF9PF10PF11          |
| help              | retrn bl                           | kwrd frwrd                |

#### Select Module Window

Notice that three modules were generated: the object maintenance subprogram, the object PDA and the restricted object PDA.

17 Press PF2 (retrn).

You are returned to the Generation main menu. Now, you'll regenerate the subprogram and specify trace options.

18 Enter "M" in the Function field.

The Standard Parameters panel is displayed.

The Additional Parameters panel is displayed:

```
CUOBMB
                       OBJECT-MAINT-SUBP Subprogram
                                                                  CUOBMB0
Dec 03
                          Additional Parameters
                                                                   2 of 2
  Predict view ..... NCST-ORDER-HEADER
  Primary key ..... ORDER-NUMBER_
  Hold field ..... ORDER-TIMESTAMP
  Object description ..... Order_
                                        Generate Source
                                                            Object
  Object PDA ..... MYORMSA_ *
                                                  MYLIB
                                                            MYLIB
  Restricted PDA ..... MYORMSR_ *
                                                  MYLIB
                                                            MYLIB
  Object name ..... Order_
  Next action prefix ....._
  Log file suffix ..... _
Trace relationships ..... _
Enter-PF1---PF2---PF3---PF4---PF5---PF6---PF7---PF8---PF9---PF10--PF11--PF12---
main help retrn quit
                                                        left userX main
```

### Additional Parameters Panel

Notice that the parameter data areas are not being generated by default.

- 20 Mark the Trace relationships field.
- 21 Press Enter.

You are returned to the Generation main menu.

22 Enter "G" in the Function field.

Because you marked the Trace relationships field, Natural Construct displays each Predict relationship and indicates whether it has been accepted as an intra- or inter-object relationship.

For example, Natural Construct displays the following message for the NCST-ORDER-HAS-LINES relationship between the NCST-ORDER-HEADER and NCST-ORDER-LINES files:

```
CUOBGPR4
                                                                CUOPGPR0
                            Natural Construct
                   NCST-ORDER-HEADER Relationship Trace
                                                                  1 of 1
Dec 03
Relationship ...... NCST-ORDER-HAS-LINES
Type ..... N
Cardinality ...... 1 : CN
                                         Minimum Average
                                                             Maximum
File 1
File .... NCST-ORDER-HEADER Field .... ORDER-NUMBER
                                          1
                                                  1.00
File 2
File ..... NCST-ORDER-LINES
                                                  5 00
                                                               3.0
Field .... ORDER-LINE-KEY
Constraint attribute
Update Type .. N
Delete Type .. C
Enter-PF1---PF2---PF3---PF4---PF5---PF6---PF7---PF8---PF9---PF10--PF11--PF1
     help retrn
Relationship accepted as part of object MYORMSA
```

## NCST-ORDER-HAS-LINES Relationship

This indicates an intra-object relationship between the files and the object is maintained.

- 23 Press Enter to display the next relationship.
- 24 Press Enter again.

The NCST-PRODUCT-ORDER-LINES relationship is displayed:

```
CHORGER 4
                                                                CHOPGPRO
                           Natural Construct
Dec 03
                  NCST-ORDER-LINES Relationship Trace
                                                                  1 of 1
Relationship ...... NCST-PRODUCT-ORDER-LINES
Type ..... N
Cardinality ..... 1 : CN
                                         Minimum Average 1.00
File 1
                                                              Maximum
File .... NCST-PRODUCT
Field .... PRODUCT-ID
File 2
File ..... NCST-ORDER-LINES
                                                    100.00
Field .... ORDER-PRODUCT-ID
Constraint attribute
Update Type .. R
Delete Type .. R
Enter-PF1---PF2---PF3---PF4---PF5---PF6---PF7---PF8---PF9---PF10--PF11--PF1
     help retrn
Accepted as object Update Type constraint against foreign file
```

NCST-PRODUCT-ORDER-LINES Relationship

This indicates an inter-object relationship between the files and Natural Construct will check to see if the product exists before adding an order line to the order.

- 25 Continue pressing Enter until all relationships have been displayed. When generation is completed, a confirmation message is displayed.
- 26 Enter "W" in the Function field. A confirmation message is displayed. Your object maintenance subprogram is now regenerated and stowed.

**Tip:** If your module will not stow, ensure that you changed the object name to Order on the Additional Parameters panel.

You've successfully created the object maintenance subprogram. To see the code generated by the Object-Maint-Subp model, enter "E" in the Function field.

**Note:** If you have any problems creating the subprogram, see **Troubleshooting and Debugging**, page 93, for possible reasons.

For more information about the Object-Maint-Subp model, see **Object-Maint-Subp Model**, *Natural Construct Generation*.

## **Supplied External Map**

The external map is called "MYMAP" and is one of the modules copied into your library from from the demo library. This map was created using the Map model. (For more information, see **Map Model**, *Natural Construct Generation*.)

Natural Construct provides many variables you can use on your maps. For example, you can use the following variables to define scroll regions on a map:

| Variable          | Purpose                                                                                                    |
|-------------------|----------------------------------------------------------------------------------------------------|
| #LIN (P3)         | Output field that identifies the array occurrences. The upper bounds value for this variable must match the upper bounds value for the largest array. |
| #NEXT-ARRAYn (P3) | Modifiable field that allows the user to specify which occurrence appears at the top of the display area.                                             |
| #ARRAYn (N7)      | Starting index for all the fields from the secondary file.                                                                                            |

For a complete list of the variables you can use on a maintenance map, see Variables You Can Use with Object-Maint-Dialog Model Maps, *Natural Construct Generation*.

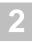

# **Generating the Object Maintenance Dialog**

- To generate the object maintenance dialog:
- 1 Enter "C" in the Function field on the Generation main menu. This clears the specifications from the previous generation.
- 2 Specify the following:

| M                   | Function field |
|---------------------|----------------|
| MYORDDIA            | Module field   |
| Object-Maint-Dialog | Model field    |

3 Press Enter.

The Standard Parameters panel is displayed:

| CUOMMA<br>Oct 22                                   | OBJECT-MAINT-DIALOG Program<br>Standard Parameters | CUMA0<br>1 of 4          |
|----------------------------------------------------|----------------------------------------------------|--------------------------|
|                                                    | MYLIB                                              |                          |
| Global data area . With block                      | CDGDA                                              |                          |
|                                                    | Object Dialog This program is used to maintain the |                          |
|                                                    |                                                    |                          |
| Command Message numbers                            | ·· _<br>·· _                                       |                          |
| Second heading  Command  Message numbers  Password | ··<br>·· _<br>·· _<br>·· _<br>·· _                 |                          |
| Enter-PF1PF2<br>right help retrn                   | PF3PF4PF5PF6PF7PF8PF9PF<br>quit                    | 10PF11PF12<br>right main |

Standard Parameters Panel for the Object-Maint-Dialog Model

4 Specify the following:

| NCGDA                    | Global data area field |
|--------------------------|------------------------|
| Order Maintenance Dialog | Title field            |
| Order business object    | Description field      |
| Order Entry System       | First header field     |
| Maintain Customer Orders | Second header field    |

5 Press Enter. The Additional Parameters panel is displayed:

| CUOMMB<br>Oct 22                                     | OBJECT-MAINT-DIALOG Program<br>Additional Parameters                 | CUOMMB0<br>2 of 4      |
|------------------------------------------------------|----------------------------------------------------------------------|------------------------|
| Object maint subprog                                 | ram *                                                                |                        |
| #ACTION field length                                 | Clear X Browse  Clear X Display . X  Modify X Next X  Purge X Former | *                      |
| Window support Push-button support Mark cursor field |                                                                      |                        |
| Enter-PF1PF2PF3<br>help retrn quit                   | -PF4PF5PF6PF7PF8PF9PF10<br>windw left                                | PF11PF12<br>right main |

Additional Parameters Panel for the Object-Maint-Dialog Model

6 Select "MYORDSUB" from the Object maint subprogram field. This is the name of the object maintenance subprogram you created.

**Note:** By default, the Add, Clear, Display, Modify, Next, and Purge actions are selected. These are the actions the program will allow.

- 7 Type "2" over "1" displayed in the #ACTION field length field. You change the length because the action field on MYMAP is two characters long.
- 8 Mark the Push-button support field.
  This allows users to select actions by cursor on the generated screen.

9 Press Enter. The Scroll Region Parameters panel is displayed:

| CUOMMC<br>Oct 22 | OBJECT-MAINT-DIALOG Program Scroll Region Parameters    |         |   | CUOMMC0<br>3 of 4 |         |
|------------------|---------------------------------------------------------|---------|---|-------------------|---------|
| Hori             | zontal panels                                           | 1       |   |                   |         |
| >> 1             | Input using map                                         |         | * |                   |         |
|                  | Scrollable Regions Total occurrences Screen occurrences |         | 2 | 3                 | 4       |
|                  | Starting from                                           | #ARRAY1 |   | #ARRAY3           | #ARRAY4 |
|                  | Top left Line Column Bottom right Line Column           |         |   |                   |         |
|                  | Depth occurrences                                       |         |   |                   |         |
|                  | F1PF2PF3PF4PF5PF<br>elp retrn quit deflt                |         |   |                   |         |

Scroll Region Parameters Panel for the Object-Maint-Dialog Model

- 10 Select "MYMAP" from the Input using map field.
- 11 Press PF5 (deflt).

Natural Construct reads the map and retrieves information about the arrays and scroll regions:

| CUOMMC<br>Oct 22    | OBJECT-MAINT-<br>Scroll Regio                                                                                                    |                                     | _                                            |                                      | CUOMMC0<br>3 of 4 |  |  |
|---------------------|----------------------------------------------------------------------------------------------------|-------------------------------------|----------------------------------------------|--------------------------------------|-------------------|--|--|
| Horizontal panels 1 |                                                                                                    |                                     |                                              |                                      |                   |  |  |
| >> 1                | >> 1 Input using map MYMAP *                                                                                                    |                                     |                                              |                                      |                   |  |  |
|                     | Scrollable Regions Total occurrences Screen occurrences Starting from Scroll with panel  Top left Line Column Bottom right Line Column | 1<br>#ARRAY1<br>-<br>10<br>2<br>15_ | 10<br>4<br>#ARRAY2<br>-<br>10_<br>45_<br>15_ | 2<br>#ARRAY3<br>-<br>16_<br>2<br>18_ |                   |  |  |
| h                   | Depth occurrences  F1PF2PF3PF4PF5PF6  elp retrn quit deflt  parameters read from MYMAP map                                             | 6PF7<br>bkwrd                       | frwrd                                        |                                      |                   |  |  |

Scroll Region Parameters Panel — After Pressing PF5 (deflt)

The Related File Parameters panel is displayed. As Natural Construct does not require access to other files, you don't need to specify information on this panel.

13 Press Enter again.

You are returned to the Generation main menu.

- 14 Enter "G" in the Function field.
- 15 Enter "W" in the Function field.

Your maintenance dialog is now generated and stowed.

To see the code generated by the Object-Maint-Dialog model, enter "E" in the Function field. To see what the panel will look like to users, enter "T" in the Function field:

| Add      | Clear                   | Display      | Modify                                  | Next       | Purge                |  |
|----------|-------------------------|--------------|-----------------------------------------|------------|----------------------|--|
|          | 1                       |              |                                         |            |                      |  |
| Action.  |                         |              |                                         |            |                      |  |
| Custome  | umber: r Number: se ID: |              | oice Number                             | ······     |                      |  |
| Order D  | ate:                    | <br>Ord      | er Amount:                              |            |                      |  |
| 1        | - Product In:           | formation    |                                         | 1 Distr    | ribution Information |  |
|          | duct:                   |              | /\                                      |            | count Amount         |  |
|          | ntity:                  |              | , ,                                     |            | /\                   |  |
|          | t/Unit:                 |              |                                         | 2          |                      |  |
|          | al:                     |              |                                         | 3          |                      |  |
|          | cription:               |              | \/                                      | 4          |                      |  |
|          | very Instruc            | ions (Sarol  | • • • • • • • • • • • • • • • • • • • • | full scr   | reen)                |  |
| 1        | very imperac            | ciono (berei | i right for                             | . rurr ber | /\                   |  |
| 2        |                         |              |                                         |            | / \                  |  |
|          |                         |              |                                         |            | \/                   |  |
|          |                         |              |                                         |            |                      |  |
|          |                         |              |                                         |            |                      |  |
| Enter DE | 1 DEC DE                | DE4 DE       | E DEC I                                 | NE7 DE0    | PF9PF10PF11PF12      |  |
|          |                         |              |                                         |            |                      |  |
| conim ne | lp retrn qu             | rt II        | ip prei i                               | okwra irwr | rd main              |  |
|          |                         |              |                                         |            |                      |  |

Maintain Customer Orders Panel

16 Press PF2 (retrn).

You are returned to the Generation main menu.

You've successfully created the object maintenance dialog, but there are no business rules or validation edits. You can add this logic in the UPDATE-EDITS user exit for the object maintenance subprogram (the MYORDSUB module). The following section describes how to do this.

**Note:** If you have any problems creating the dialog, see **Troubleshooting and Debugging**, page 93, for possible reasons.

For more information, see **Object-Maint-Dialog Model**, *Natural Construct Generation*.

## **Adding Business Rules and Validation Edits**

- To add business rules and validation edits:
- 1 Enter "C" in the Function field on the Generation main menu.
- 2 Specify the following:

| R        | Function field |
|----------|----------------|
| MYORDSUB | Module field   |

3 Press Enter.

Natural Construct reads the object maintenance subprogram into the edit buffer.

4 Enter "U" in the Function field.

Because you marked the Trace relationships field when you created MYORDSUB, the relationship windows are displayed. Continue pressing Enter until all relationships have been shown and the User Exits panel is displayed:

| ct   | 22                     | User Exits |            |          | 1 of 1      |
|------|------------------------|------------|------------|----------|-------------|
|      | User Exit              | Exists     | Sample     | Required | Conditional |
| _    | CHANGE-HISTORY         |            | Subprogram |          |             |
| _    | PARAMETER-DATA         |            | Example    |          |             |
| _    | EXTENDED-RI-VIEWS      |            |            |          |             |
| _    | LOCAL-DATA             |            | Example    |          |             |
| _    | START-OF-PROGRAM       |            | Example    |          |             |
| _    | SELECT-STATEMENT       |            | Subprogram |          | X           |
| _    | USER-DEFINED-FUNCTIONS |            | Example    |          |             |
| _    | BEFORE-ET-PROCESSING   |            | Example    |          |             |
| _    | AFTER-ET-PROCESSING    |            | Example    |          |             |
| _    | END-OF-PROGRAM         |            | Example    |          |             |
| _    | AFTER-GET              |            | Example    |          |             |
| _    | AFTER-INIT             |            | Example    |          |             |
| _    | UPDATE-EDITS           |            | Subprogram |          |             |
| _    | DELETE-EDITS           |            | Subprogram |          |             |
| _    | AFTER-GET-EDITS        |            | Subprogram |          |             |
| _    | EXTENDED-RI-CHECKS     |            | Subprogram |          |             |
| Ente | er-PF1PF2PF3PF4-       | PF5PF6PF7- | PF8PF      | 9PF10-   | -PF11PF12   |
| rwı  | rd help retrn quit     | bkwr       | d frwrd    |          |             |

User Exits Panel for the Object-Maint-Dialog Model

5 Mark the UPDATE-EDITS user exit.

### 6 Press Enter twice.

The UPDATE-EDITS Build Subroutine window is displayed:

```
CUOBGS

Natural Construct

CUOBGS0
Oct 22

UPDATE-EDITS Build Subroutine

1 of 1

File name

NCST-ORDER-HEADER

NCST-ORDER-LINES

NCST-ORDER-DISTRIBUTION

Enter-PF1--PF2--PF3--PF4--PF5--PF6--PF7--PF8--PF9--PF10--PF11--PF
help retrn
```

### **UPDATE-EDITS Build Subroutine Window**

Natural Construct provides validation subroutines that execute edit checks at different points during the processing of an entity.

### 7 Mark NCST-ORDER-HEADER.

### 8 Press Enter.

The default code is displayed in the User Exit editor:

```
0010 DEFINE EXIT UPDATE-EDITS
0020
0030 * Specify subroutines of the form V0-entity-name (or V1- or V2-) used
0040 ^{\star} to validate or manipulate data before an UPDATE/STORE operation which
0050 \star move data from the object to the entity-name record. Data manipulation
0060 \star must be made against the record. If any reference to the object is
0070 \star required because the relevant fields have different names on the
0080 * object and the file, appropriate indices (\#L2),(\#L2,\#L3),(\#L2,\#L3,\#L4)
0090 * should be used. The V2- routine is performed for an entity after all
0100 ^{\star} of its children's processing while the V0-/V1- are invoked before
0110 * its children's, and before/after its PREDICT rules respectively.
0120 *
0140 DEFINE SUBROUTINE VO-NCST-ORDER-HEADER
0160 *
0170 * Insert code which is necessary to validate/manipulate the data from
0180 * NCST-ORDER-HEADER record before an update/store operation,
0190 * before its children's processing and before its PREDICT rules if any.
0200 *
0210 DECIDE FOR FIRST CONDITION
0220
     WHEN NCST-ORDER-HEADER.ORDER-NUMBER EQ 0
        ASSIGN MSG-INFO.##MSG = ' :1: is required'
0230
        ASSIGN MSG-INFO.##MSG-DATA(1) = 'Order Number'
0240
        ASSIGN MSG-INFO.##ERROR-FIELD = 'ORDER-NUMBER'
0250
      WHEN NCST-ORDER-HEADER ORDER-AMOUNT EO 0
0260
        ASSIGN MSG-INFO.##MSG = ':1: is required
0270
0280
        ASSIGN MSG-INFO.##MSG-DATA(1) = 'Order Amount'
        ASSIGN MSG-INFO.##ERROR-FIELD = 'ORDER-AMOUNT'
0290
0300
      WHEN NCST-ORDER-HEADER.ORDER-DATE EO 0
        ASSIGN MSG-INFO.##MSG = ' :1: is required'
0310
0320
        ASSIGN MSG-INFO.##MSG-DATA(1) = 'Order Date'
        ASSIGN MSG-INFO.##ERROR-FIELD = 'ORDER-DATE'
0330
0340
      WHEN NCST-ORDER-HEADER.ORDER-CUSTOMER-NUMBER EO 0
0350
        ASSIGN MSG-INFO.##MSG = ' :1: is required'
0360
        ASSIGN MSG-INFO.##MSG-DATA(1) = 'Customer Number'
0370
        ASSIGN MSG-INFO.##ERROR-FIELD = 'ORDER-CUSTOMER-NUMBER'
0380
      WHEN NCST-ORDER-HEADER.ORDER-WAREHOUSE-ID EQ '
```

```
0390
        ASSIGN MSG-INFO.##MSG = ' :1: is required'
        ASSIGN MSG-INFO.##MSG-DATA(1) = 'Warehouse ID'
ASSIGN MSG-INFO.##ERROR-FIELD = 'ORDER-WAREHOUSE-ID'
0400
0410
0420 WHEN NCST-ORDER-HEADER.INVOICE-NUMBER EQ 0
       ASSIGN MSG-INFO.##MSG = ' :1: is required
0430
        ASSIGN MSG-INFO.##MSG-DATA(1) = 'Invoice Number'
0440
        ASSIGN MSG-INFO.##ERROR-FIELD = 'INVOICE-NUMBER'
0450
0460 WHEN NCST-ORDER-HEADER.DELIVERY-INSTRUCTIONS(*) EQ '
       ASSIGN MSG-INFO.##MSG = ' :1: is required'
0470
0480
        ASSIGN MSG-INFO.##MSG-DATA(1) = 'Delivery Instructions'
       ASSIGN MSG-INFO.##ERROR-FIELD = 'DELIVERY-INSTRUCTIONS'
0490
       ASSIGN MSG-INFO.##ERROR-FIELD-INDEX1 = 1
0500
0510
     WHEN ANY
0520
       ESCAPE ROUTINE
0530
      WHEN NONE
0540
        TGNORE
0550 END-DECIDE
0560 END-SUBROUTINE /* V0-NCST-ORDER-HEADER
0570 *
0590 DEFINE SUBROUTINE V1-NCST-ORDER-HEADER
0610 *
0620 * Insert code which is necessary to validate/manipulate the data from
0630 * NCST-ORDER-HEADER record before an update/store operation,
0640 \star before its children's processing and after its PREDICT rules if any.
0650 *
0660 ESCAPE ROUTINE
0670 END-SUBROUTINE /* V1-NCST-ORDER-HEADER
0700 DEFINE SUBROUTINE V2-NCST-ORDER-HEADER
0720 *
0730 * Insert code which is necessary to validate/manipulate the data from
0740 * NCST-ORDER-HEADER record before an update/store operation
0750 * after all of its children have been processed.
0760 *
0770
     ESCAPE ROUTINE
0780 END-SUBROUTINE /* V2-NCST-ORDER-HEADER
0790 END-EXIT
```

For this example, you need only ensure that the order number and amount are not zero.

- 9 In the DEFINE SUBROUTINE V0-NCST-ORDER-HEADER section, delete the conditions for the order date, order customer number, order warehouse ID, invoice number, and delivery instructions (lines 300 to 500 of the default code).
- 10 Type "." on the command line in the User Exit editor.
- 11 Press Enter.

You are returned to the Generation main menu.

- 12 Enter "G" in the Function field.
- 13 Enter "W" in the Function field.

Your object maintenance subprogram is now generated and stowed.

You've successfully added business rules and validation edits to your object maintenance subprogram. The following section describes how to execute the Maintain Customer Orders function you've created.

## **Executing the Program**

Up to this point, you've executed programs using the Test Source function on the Generation main menu. You can also execute Natural Construct-generated programs as you do any Natural program — from the command line.

- To execute the Maintain Customer Orders function:
- 1 Type "MYORDDIA" on the Natural command line.
- 2 Press Enter.The Maintain Customer Orders panel is displayed.
- 3 Move the cursor to Next.
- 4 Press Enter.

The order information for the first record is displayed:

```
Add
           Clear
                      Display
                                 Modify
                                            Next
                                                       Purge
MYORDDIA
                       ***** Order Entry System *****
                                                                   MYMAP
Oct 25
                        - Maintain Customer Orders -
                                                                 9:25 PM
Action...:
Order Number....: 122_
                           Invoice Number....: 999
Customer Number..: 22266
 Warehouse ID....: 544
Order Date.....: 99/08/12 Order Amount: 10880.00
1_ ---- Product Information -----
1 *Product...: 187361
                                     1_ Distribution Information
                                               Account
                                                           Amount.
    Quantity...: 444___
    Cost/Unit..:
                     20.00
                     8880.00
                                           3
    Total....:
                                 \/
    Description: Fish Sticks
1\_ Delivery Instructions (Scroll right for full screen)
 2
Enter-PF1---PF2---PF3---PF4---PF5---PF6---PF7---PF8---PF9---PF10--PF11--PF12---
confm help retrn quit
                            flip pref bkwrd frwrd
```

Maintain Customer Orders Panel

You've successfully executed the Maintain Customer Orders function from the Natural command line. To test the edits, try adding an order with an order number or amount of zero and see if an error message is displayed.

**Note:** If you have any problems executing the program, see **Troubleshooting and Debugging**, page 93, for possible reasons.

# NATURAL CONSTRUCT FOR THE NATURAL PROGRAMMER

This chapter contains information about using Natural Construct in the Natural development environment. It is intended for Natural programmers who are not familiar with the product and want to know how it can help them develop Natural applications. This chapter shows how to take advantage of Natural Construct as a development aid — without creating entire applications. The information is especially useful for maintenance programmers.

The topics covered in this chapter are:

- Creating Test Data, page 56
- Testing Subprograms and Helproutines, page 58
- Comparing Natural Objects, page 61
- Creating Online Reports, page 66
- Writing Natural Statements, page 87

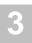

# Creating Test Data

When developing Natural programs, you often require data to test your programs. Did you know you can use the Maint model to generate a maintenance program for a file associated with your program? This allows you to quickly add data to test new Natural programs. For example, you can generate a maintenance program for the NCST-CUS-TOMER file to supply data to test a new customer browse program.

For a more detailed description of the Maint model, see **Maint Model**, *Natural Construct Generation*.

- To generate a maintenance program:
- 1 Enter "ncstg" at the Natural Next prompt. The Generation main menu is displayed.
- 2 Specify the following:

| M       | Function field |
|---------|----------------|
| MYMAINT | Module field   |
| Maint   | Model field    |

**Note:** If you do not specify a model name, Natural Construct displays a selection window.

3 Press Enter.
The Standard Parameters panel is displayed:

| CUFMMA<br>Oct 23                        |            | Program<br>Parameters | CUMA0<br>1 of 3               |
|-----------------------------------------|------------|-----------------------|-------------------------------|
| Module                                  | MYLIBCDGDA |                       |                               |
| Title                                   |            |                       | the                           |
| First heading Second heading            |            |                       |                               |
| Command                                 | _          |                       |                               |
| Enter-PF1PF2PF3<br>right help retrn qui |            | F6PF7PF8              | PF9PF10PF11PF12<br>right main |

Standard Parameters Panel for the Maint Model

4 Enter "Test Maintenance Program" in the First header field. The Additional Parameters panel is displayed:

| CUFMMB               | MAINT Program         | CUFMMB0         |
|----------------------|-----------------------|-----------------|
| oct 24               | Additional Parameters | 2 of 3          |
| Predict view         |                       | _ *             |
| Natural (DDM)        |                       | _               |
| Primary key          |                       | _ *             |
| Record description   |                       |                 |
|                      |                       |                 |
|                      |                       | _               |
| Input using map      |                       |                 |
|                      |                       |                 |
|                      |                       |                 |
| Single prompt        |                       |                 |
| Multiple prompts     |                       |                 |
| Mark cursor field    |                       |                 |
| #ACTION field length | l Add X Browse        | *               |
| miorion ricia rengen | Clear X Display X     |                 |
|                      | Modify X Next X       |                 |
|                      | Purge X Recall        | Former          |
| Push-button support  |                       | _               |
|                      | -<br>PF5PF6PF7PF8PF9  | -PF10PF11PF12   |
| ight help retrn quit |                       | left right main |

Additional Parameters Panel for the Maint Model

- 5 Select the following:
  - "NCST-CUSTOMER" from the Predict view field
  - "CUSTOMER-NUMBER" from the Primary key field
- 6 Press Enter.

The Secondary File Parameters panel is displayed.

7 Press Enter again.

You are returned to the Generation main menu.

8 Enter "G" in the Function field.

When generation is completed, a confirmation message is displayed.

Enter "W" in the Function field.

Another confirmation message is displayed. You can now use the maintenance program to enter test data for the browse program.

**Note:** For more information, see **Generate Source Function** and **Stow Generated Source Function**, *Natural Construct Generation*.

To see the code generated by the Maint model, enter "E" in the Function field.

# Testing Subprograms and Helproutines

To test Natural subprograms and helproutines, you require a program to call the modules. Use the Driver model to create a driver program to test and debug subprograms and helproutines.

The Driver model determines the parameters in a subprogram, defines the parameters in a simple driver program, and generates an input screen. This allows you to easily test the module without the complex logic of programs that typically call the subprogram. The Driver model also supplies headings and PF-keys in the language of your choice.

**Tip:** Using a driver program can eliminate the complexity of debugging a subprogram that runs in a GUI, client/server environment.

In the following example, you'll create a driver program to test the NCOSODET browse subprogram, which displays details about order lines.

**Note:** Before beginning the procedure, ensure that the required modules have been copied to the current library. For a list of modules, see **Before You Begin**, page 23.

- To generate a driver program:
- 1 Enter "ncstg" at the Natural Next prompt. The Generation main menu is displayed.
- 2 Specify the following:

| M        | Function field |
|----------|----------------|
| MYDRIVER | Module field   |
| Driver   | Model field    |

The Driver Program window is displayed:

| CUDRMA<br>Dec 04                         | DRIVER Program<br>Standard Parameters | CUDRMA0<br>1 of 1               |
|------------------------------------------|---------------------------------------|---------------------------------|
| Module                                   | MYDRIVER<br>MYLIB                     |                                 |
|                                          | Driver Program Driver program for     |                                 |
| Called Module                            | Source<br>*                           | Object                          |
| Enter-PF1PF2PF3-<br>main help retrn quit | PF4PF5PF6PF7P                         | F8PF9PF10PF11PF12<br>userX main |

## **Driver Program Window**

- 4 Select "NCOSODET" from the Called Module field.
- 5 Press Enter.

The names of the library containing the source and object code for the NCOSODET subprogram are displayed.

6 Press Enter again.

You are returned to the Generation main menu.

- 7 Enter "G" in the Function field. A confirmation window is displayed, indicating that generation was successful.
- 8 Enter "W" in the Function field. The driver program is stowed.

**Note:** You cannot regenerate a driver program.

9 Enter "T" in the Function field. The Driver Program window is displayed:

| MYDRIVER<br>Dec 04                                           | Natural Construct<br>Driver Program | 1 of 1          |  |  |
|--------------------------------------------------------------|-------------------------------------|-----------------|--|--|
| Subprogram NC                                                | OSODET                              |                 |  |  |
| Input Parameters #PDA-KEY0 SELECTED-FUNCTION ##COMMAN ##MAIN |                                     |                 |  |  |
| ##QUIT ##MSG                                                 |                                     |                 |  |  |
| ##MSG-NR0 ##MSG-DA                                           | TA                                  | ##RETURN-       |  |  |
| ##ERROR-FIELD                                                | ##ERROR                             | -FIELD-INDEX1 0 |  |  |
| ##ERROR-FIELD-INDEX2                                         |                                     | ER              |  |  |
| help quit                                                    | bkwrd frwrd                         | right left      |  |  |

Driver Program Window

10 Enter "111" in the #PDA-KEY field.
The NCOSODET subprogram is processed for order number 111:

|                                                                                                    |           | IL COSL  | Total Cost |        |  |  |
|----------------------------------------------------------------------------------------------------|-----------|----------|------------|--------|--|--|
| 1 199210                                                                                                    | 5<br>5    | 100.00   | 500.0      | _<br>0 |  |  |
| 2 111111                                                                                                    | 2         | 555.00   | 1110.0     | 0      |  |  |
| 3 745977                                                                                                    | 1         | 7.00     | 7.0        | 0      |  |  |
| 4 777208                                                                                                    | 20        | 55.00    | 1100.0     | 0      |  |  |
| *                                                                                                    | ** End of | Data *** |            |        |  |  |
| ine Order Number: 000111 Line Number: irect command: nter-PF1PF2PF3PF4PF6PF7PF8 help retrn quit flip bkwrd frw |           |          |            |        |  |  |

Order Detail Window

**Tip:** When you enter "111" in the #PDA-KEY field, ensure that you remove the "0".

For a description of the Driver model, see **Driver Model**, *Natural Construct Generation*.

# **Comparing Natural Objects**

Natural Construct supplies various utilities to help you develop Natural applications. This section describes two of these utilities:

- CSGCMPL utility, which you can use to compare a range of Natural objects in one library to the same objects in another library
- CSGCMPS utility, which you can use to compare the code in two programs

**Note:** For information about other utilities, see **Utilities Supplied with Natural Construct**, page 32.

## **Comparing Objects in Different Libraries**

- To compare the Natural objects in different libraries:
- 1 Enter "CSGCMPL" at the Next prompt. The Source Range Compare Facility is displayed:

Source Range Compare Facility Window

2 Specify the following:

| MYLIB    | Library field for the Old library      |
|----------|----------------------------------------|
| SYSCSTDE | Library field for the New library      |
| A*       | 1st portion of the Program range field |
| Z*       | 2nd portion of the Program range field |

The dominant library (MYLIB) identifies which objects are compared. Only objects that exist in the MYLIB and SYSCSTDE libraries are compared. Objects that only exist in the SYSCSTDE library are not included in the results.

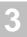

**Note:** The "Old" and "New" designation is for identification purposes only; it does not indicate older or newer versions of the libraries.

If desired, you can limit the comparison by specifying one or more options listed in this window. For more information, see **CSGCMPL Utility**, *Natural Construct Administration and Modeling*.

### 3 Press Enter.

Note:

The Library Compare Facility window is displayed:

Library Compare Facility Window

4 Press Enter again.

The results of the comparison are displayed:

```
**** NATURAL CONSTRUCT *****
Library: MYLIB
                                                                      CSGCMPS1
                         - SOURCE COMPARE FACILITY -
Object.: MYBROWSE
                                                                     Dec 04,01
Page...: 1
                                                                      08:05 PM
        **SAG GENERATOR: BROWSE
                                                          VERSION: 4.4.1
        **SAG TITLE: Summary browse Ords
        **SAG SYSTEM: SACADB
   30
        **SAG GDA: NCGDA
        **SAG DESCS(1): This program is used to browse the ... Orders
        **SAG HEADER1: Order Entry System
   60
        **SAG HEADER2: Order display by order number
   70
        **SAG TITLE: Summary Browse for Orders
   20
        **SAG SYSTEM: SYSCSTDE
   30
        **SAG GDA: NCGDA
   40
        **SAG DESCS(1): This program will display all the orders in order
   50
        **SAG DESCS(2): number sequence.
   60
   70 **SAG HEADER1: Order Entry System
80 **SAG HEADER2: Order Display by Order Number
        **SAG DIRECT-COMMAND-PROCESS:
= 80
Enter-PF1---PF2---PF3---PF4---PF5---PF6---PF7---PF8---PF9---PF10--PF11--PF12---
           retrn quit print
                                   top
```

Source Compare Facility

Notice the signs displayed to the left of the line numbers. These signs indicate whether the corresponding line is the same in both libraries (=), contains less characters (-), or contains more characters (+).

5 Continue pressing Enter until the results for all modules have been displayed. The following window is displayed:

| Library<br>Dec 04,0 | Compare | Facility          |    | Page 55     | 08:07 PM |
|---------------------|---------|-------------------|----|-------------|----------|
|                     |         | SYSCSTDE<br>lines |    | Comments    |          |
| NCTFWHS1            | 89      | 89                | 89 | Exact match |          |
| NYORDSUB            | 100     | 0                 | 0  |             |          |
| NYORMSA             | 39      | 0                 | 0  |             |          |
| NYORMSR             | 12      | 0                 | 0  |             |          |
| OFACTORY            | 100     | 0                 | 0  |             |          |
| SUPRDREW            | 25      | 0                 | 0  |             |          |
| VB-DREW             | 65      | 0                 | 0  |             |          |
| VEHLBCPV            | 100     | 0                 | 0  |             |          |
| VEHLBKEY            | 13      | 0                 | 0  |             |          |
| VEHLBPRI            | 8       | 0                 | 0  |             |          |
| VEHLBROW            | 17      | 0                 | 0  |             |          |
| VEHLBSO             | 100     | 0                 | 0  |             |          |
| VEHLBSP             | 100     | 0                 | 0  |             |          |
| VEHLMCDV            | 100     | 0                 | 0  |             |          |
| VEHLMCPV            | 100     | 0                 | 0  |             |          |

Library Compare Facility Window

The Source Range Compare Facility window is redisplayed:

The message at the bottom of the window indicates that 4 members match and 41 do not.

## **Comparing Two Natural Objects**

- To compare the Natural objects in different libraries:
- 1 Enter "CSGCMPS" at the Next prompt. The Compare Criteria window is displayed:

Compare Criteria Window

2 Specify the following:

| MYLIB    | Library field for the Old version |
|----------|-----------------------------------|
| MYBROWSE | Object field for the Old version  |
| MYBROWSE | Object field for the New version  |

**Note:** The "Old" and "New" designation is for identification purposes only; it does not indicate older or newer versions of the objects.

### 3 Press Enter.

The Source Compare Facility window is displayed:

```
**** NATURAL CONSTRUCT ****
Library: MYLTB
                                                                              CSGCMPS1
Object.: MYBROWSE
                              - SOURCE COMPARE FACILITY -
                                                                              Dec 04.01
Page...: 1
                                                                              08:16 PM
    Line
                                   Source Text
    10 **SAG GENERATOR: BROWSE
20 **SAG TITLE: Summary browse Ords
                                                                 VERSION: 4.4.1
   30 **SAG SYSTEM: SACADB
40 **SAG GDA: NCGDA
    **SAG DESCS(1): This program is used to browse the ... Orders
**SAG HEADER1: Order Entry System
    70 **SAG HEADER2: Order display by order number
20 **SAG TITLE: Summary Browse for Orders
    30 **SAG SYSTEM: SYSCSTDE
40 **SAG GDA: NCGDA
    **SAG DESCS(1): This program will display all the orders in order

**SAG DESCS(2): number sequence.
    70 **SAG HEADER1: Order Entry System
 + 80 **SAG HEADER2: Order Display by Order Number
= 80 **SAG DIRECT-COMMAND-PROCESS:
quit print
                                      top
```

### Source Compare Facility Window

The signs displayed to the left of the line numbers indicate whether the corresponding line is the same in both libraries (=), contains less characters (-), or contains more characters (+).

4 Continue pressing Enter until the last line is displayed. The Comparison Results window is displayed:

```
Comparison Results
Number of lines in lib MYLIB ...: 775
Number of lines in lib SYSCSTDE ...: 755
Number of matching source lines ...: 724
```

### Comparison Results Window

The results indicate that the MYBROWSE object in MYLIB has 20 more lines than the same object in the demo system, and that 724 source lines match in both objects.

For more information about the CSGCMPS utility, see **CSGCMPS Utility**, *Natural Construct Administration and Modeling*.

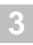

# **Creating Online Reports**

Part of your job as a programmer is to create online reports. Did you know you can use the Browse model to quickly create multi-panel reports? Although you can easily write a browse program yourself, it's not always easy to include some of the functions users want, such as:

- Scrolling up and down through data, as well as left and right
- Printing the report
- Using wildcard characters to specify starting points, such as < or >
- · Drilling down to display additional details

When you use the Browse model to create reports, you can provide all these functions. In addition, you can regenerate the report if the database changes (from DB2 to Adabas, for example) and the model will supply the appropriate database code.

**Note:** If the report produces large volumes of output, use the Batch model. For more information, see **Batch Model**, *Natural Construct Generation*.

To build fields for display, Natural Construct defaults the display value to the specified browse key. This functionality is ideal for generating quick browse routines to check the records in a file. For example, you can specify Customer-Name as the key field and the generated program will browse the Customer file by customer name.

If you want to display information about more than one field, you can use the WRITE-FIELDS user exit. The code in this exit defines additional logic to write information to each screen based on the contents of the #PANEL variable.

Another powerful feature of the Browse model is the PROCESS-SELECTED-RECORD user exit. You can use this exit to specify processing performed on a selected record based on the record's unique key. For more information about the user exits, see **WRITE-FIELDS** and **PROCESS-SELECTED-RECORD**, *Natural Construct Generation*.

The following sections describe how to use the Browse model to create different reports. For more detailed information about the Browse model, see **Browse Models**, *Natural Construct Generation*.

# Creating a Report for a Key Field

**Note:** Before beginning the procedure, ensure that the required modules have been copied to the current library. For a list of modules, see **Before You Begin**, page 23.

- To create a report for a key field:
- 1 Enter "ncstg" at the Natural prompt. The Generation main menu is displayed.
- 2 Specify the following:

| M        | Function field |
|----------|----------------|
| MYBROWSE | Module field   |
| Browse   | Model field    |

3 Press Enter.

The Standard Parameters panel is displayed:

| CUSCMA               | BROWSE Program                     | CUMA0      |
|----------------------|------------------------------------|------------|
| Oct 23               | Standard Parameters                | 1 of 4     |
| Module               | MVDDOWCE                           |            |
|                      | MYLIB                              |            |
|                      |                                    |            |
| Global data area     |                                    |            |
| with block           |                                    |            |
| Ti+le                | Browse                             |            |
|                      | This program is used to browse the |            |
| Description          | This program is used to browse the |            |
|                      |                                    |            |
|                      |                                    |            |
|                      |                                    |            |
| First heading        |                                    |            |
| Cogond hooding       |                                    |            |
| second heading       |                                    |            |
| Command              |                                    |            |
| Message numbers      | _                                  |            |
| Password             | _                                  |            |
| Password             | -                                  |            |
| Enter-DE1DE2DE3      | 3PF4PF5PF6PF7PF8PF9PF10            | DF11DF12   |
| right help retrn qui | 111 110 110 117 110 117            | right main |
| right heib Lerty das | . L                                | rigil main |

Standard Parameters Panel for the Browse Model

## 4 Specify the following:

| NCGDA                                                             | Global data area field |
|-------------------------------------------------------------------|------------------------|
| Summary Browse for Orders                                         | Title field            |
| This program will display all the orders in order number sequence | Description field      |
| Order Entry System                                                | First header field     |
| Order Display by Order Number                                     | Second header field    |

**Note:** For more information about this panel, see **General Model Specifications**, *Natural Construct Generation*.

## 5 Press Enter.

The Additional Parameters panel is displayed:

| CUSCMB<br>Oct 23                                                                                        | Program<br>Parameters                 | CUSCMB0<br>2 of 4             |
|----------------------------------------------------------------------------------------------------|---------------------------------------|-------------------------------|
| Predict view                                                                                            |                                       |                               |
| Horizontal panels<br>Backward scroll pages                                                              |                                       |                               |
| Input using map Reserved input lines Minimum key value Maximum key value Single prompt Multiple prompts | <br>*                                 |                               |
| Wildcard support<br>Hardcopy support                                                                    | Export data support<br>Window support |                               |
| Enter-PF1PF2PF3PF4-<br>help retrn quit                                                                  | <br>                                  | F10PF11PF12<br>eft right main |

Additional Parameters Panel for the Browse Model

## 6 Select the following:

- "NCST-ORDER-HEADER" from the Predict view field
- "ORDER-NUMBER" from the Primary key field

The report will browse the NCST-ORDER-HEADER file by order number.

- 7 Mark the following:
  - Wildcard support field
     Marking this field enables wildcard processing in the generated program. Users can enter wildcard characters, such as < or \*, to limit the query.</li>
  - Window support field
     This enables the output to be displayed in a window, instead of on a full screen.
- 8 Press Enter.

The Window Parameters window is displayed:

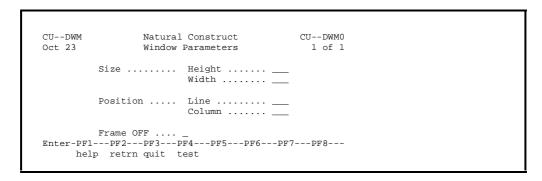

### Window Parameters Window

**Note:** You can also display this window by pressing PF5 (windw).

9 Specify the following:

| 24 | Height field |
|----|--------------|
| 65 | Width field  |
| 10 | Line field   |
| 10 | Column field |

10 Press Enter twice.

The Additional INPUT Parameters panel is displayed.

11 Press Enter.

The Restriction Parameters panel is displayed.

**Note:** For more information about these panels, see **Additional INPUT Parameters Panel** and **Restriction Parameters Panel**, *Natural Construct Generation*.

You are returned to the Generation main menu.

- 13 Enter "G" in the Function field.
- 14 Enter "W" in the Function field.

Your browse program is now generated and stowed.

To see the code generated by the Browse model, enter "E" in the Function field.

**Tip:** To browse the orders by customer number, you can select Customer-Number as the primary key.

To see what the window will look like to users, enter "T" in the Function field. The following window is displayed:

```
MYBROWSE ***** Order Entry System *****
Oct 25 - Order Display by Order Number - 9:47 PM

Order Number
------

Order Number: ____
Enter-PF1---PF2---PF3---PF4---PF5---PF6---PF7---PF8---PF9---
help retrn quit flip bkwrd frwrd
```

Browse Customer Orders Panel

To display the order numbers, press Enter or PF8 (frwrd).

15 Press PF2 (retrn).

You are returned to the Generation main menu.

You've successfully created a report, but it only displays details about one field. To add the logic to display details about additional fields, you must select and define the WRITE-FIELDS user exit. The following section describes how to do this.

## **Creating a Report for Multiple Fields**

You can create a report for more than one field by selecting and defining the WRITE-FIELDS user exit. This user exit helps you create the WRITE or DISPLAY statements required to display the additional fields on the report.

If you regenerate the report, the user exit code is not touched. You must select and define the user exit again and re-create the user exit code.

**Tip:** Because this user exit is invoked after each record in the primary file is read, you can also include the code to perform calculations if desired.

- To create a report for more than one field:
- 1 Enter "U" in the Function field. The first User Exit panel is displayed:

| P. 4   |            |                                                                                                    |                                                                                                    |
|--------|------------|----------------------------------------------------------------------------------------------------|----------------------------------------------------------------------------------------------------|
| EXISTS | Sample     | Required                                                                                                    | Conditional                                                                                                    |
|        | Subprogram |                                                                                                    |                                                                                                    |
|        | Example    |                                                                                                    | X                                                                                                    |
|        | Example    |                                                                                                    | X                                                                                                    |
|        |            |                                                                                                    |                                                                                                    |
|        | Subprogram |                                                                                                    |                                                                                                    |
|        | Example    |                                                                                                    |                                                                                                    |
|        | Subprogram |                                                                                                    | X                                                                                                    |
|        | Example    |                                                                                                    |                                                                                                    |
|        |            |                                                                                                    |                                                                                                    |
|        | Subprogram |                                                                                                    | X                                                                                                    |
|        | Subprogram |                                                                                                    |                                                                                                    |
|        | Example    |                                                                                                    |                                                                                                    |
|        | Example    |                                                                                                    |                                                                                                    |
|        | Example    |                                                                                                    |                                                                                                    |
|        | Example    |                                                                                                    |                                                                                                    |
|        | Example    |                                                                                                    | X                                                                                                    |
|        |            | Example Example Subprogram Example Subprogram Example Subprogram Subprogram Example Example Example Example Example | Example Example Subprogram Example Subprogram Example Subprogram Subprogram Example Example Example Example Example Example |

User Exits Panel for the Browse Model

**Tip:** If this panel is not displayed, enter "SAMPLE" on the command line.

2 Mark the WRITE-FIELDS user exit.

3 Press Enter twice.

The WRITE-FIELDS Data Parameters window is displayed:

| CSUSELF<br>Oct 23 | v         | NATURAL CONSTRUCT<br>WRITE-FIELDS Data Parameters | CSUSELF0<br>1 of 1 |
|-------------------|-----------|---------------------------------------------------|--------------------|
| Label             | Туре      | PREDICT Views or Data Areas                       | Select All         |
| 1                 | View      | NCST-ORDER-HEADER                                 | - *                |
| 2                 |           |                                                   | _ *                |
| 3                 |           |                                                   | _ *                |
| 4                 |           |                                                   | *                  |
| 5                 |           |                                                   | *                  |
| 6                 |           |                                                   | - <u>-</u> -       |
| nter-P            | F1PF2     | PF3PF4PF5PF6PF7PF8-                               |                    |
|                   | elp retrn | ITS FF4 FF5 FF0 FF7 FF0                           | FF7 FF10 FF11      |

WRITE-FIELDS Data Parameters Window

This panel determines whether you want to use all the fields in the file or only a subset. Based on your previous specifications, Natural Construct supplies the name of the file you're using. NCST-ORDER-HEADER is displayed in the first Predict Views or Data Areas field.

- 4 Mark the Select field following NCST-ORDER-HEADER. This indicates that you want to select the fields.
- 5 Press Enter. The Select NCST-ORDER-HEADER Field window is displayed:

| Type | Level | Field name              | Format | Length | Desc |
|------|-------|-------------------------|--------|--------|------|
|      | 1     | ORDER-NUMBER            | N      | 6.0    |      |
|      | 1     | ORDER-AMOUNT            |        | 13.2   |      |
|      | 1     | ORDER-DATE              |        | 8.0    |      |
|      | 1     | ORDER-CUSTOMER-NUMBER   | N      | 5.0    | D    |
|      | 1     | ORDER-WAREHOUSE-ID      | A      | 3.0    | D    |
|      | 1     | _ INVOICE-NUMBER        | N      | 6.0    |      |
|      | 1     | _ ORDER-TIMESTAMP       | T      |        |      |
| MC   | 1     | _ DELIVERY-INSTRUCTIONS | A      | 60.0   | N    |
|      |       |                         |        |        |      |
|      |       |                         |        |        |      |
|      |       |                         |        |        |      |
|      |       |                         |        |        |      |
|      |       |                         |        |        |      |

Select NCST-ORDER-HEADER Field Window

This window shows the fields in the NCST-ORDER-HEADER file.

- 6 Mark the following fields:
  - ORDER-NUMBER
  - ORDER-AMOUNT
  - ORDER-DATE
  - ORDER-CUSTOMER-NUMBER
  - ORDER-WAREHOUSE-ID
  - INVOICE-NUMBER
- 7 Press Enter.

The first BROWSE Program Build Report panel is displayed:

| _       | ) Order | Label | Field name            | Format | AL= |
|---------|---------|-------|-----------------------|--------|-----|
| >><br>1 |         | 1 *   | ORDER-NUMBER          | N 6 0  |     |
| 2       |         | 1 *   | ORDER-AMOUNT_         |        |     |
| 3       |         | 1 *   | ORDER-DATE            |        |     |
| 4       |         | 1 *   | ORDER-CUSTOMER-NUMBER |        |     |
| 5       |         | 1 *   | ORDER-WAREHOUSE-ID    |        |     |
| 6       |         | 1 *   | INVOICE-NUMBER        |        |     |
| 7       |         | _ *   |                       |        |     |
| 8       |         | *     |                       |        |     |
| 9       |         | *     |                       |        |     |
| 10      |         | _ *   |                       |        |     |
| 11      |         | _ *   |                       |        |     |
| 12      |         | _ *   |                       |        |     |
| 13      |         | _ *   |                       |        |     |
| 14      |         | _ *   |                       |        |     |

BROWSE Program Build Report Panel 1

This panel displays the fields selected for the report and allows you to define where and how the fields are displayed. The second panel (displayed when you press PF11) allows you to change the default values for the selected fields, such as the field prompt name or the field length and format.

**Note:** For more information, see the online help or **Build Report Panel 1** and **Build Report Panel 2**, *Natural Construct Generation*.

8 Press PF12 (proto).
Natural Construct fills in a panel number and order (sequence) for each field:

| AL= | Format  | Field name            |     |     | Panel(*) | _         |
|-----|---------|-----------------------|-----|-----|----------|-----------|
|     | N 6.0   | ORDER-NUMBER_         |     |     |          | >> -<br>1 |
|     | P 13.2  |                       | 1 * | 020 |          | 2         |
|     | _ N 8.0 | ORDER-DATE            | 1 * | 030 | 01       | 3         |
|     | _ N 5.0 | ORDER-CUSTOMER-NUMBER | 1 * | 040 | 01       | 4         |
|     |         | ORDER-WAREHOUSE-ID    | 1 * | 050 | 01       | 5         |
|     | _ N 6.0 | INVOICE-NUMBER        | 1 * | 010 | 02       | 6         |
|     |         |                       | _ * |     |          | 7         |
|     |         |                       | _ * |     |          | 8         |
|     |         |                       | _ * |     |          | 9         |
|     |         |                       | _ * |     |          | 10        |
|     |         |                       | _ * |     |          | 11        |
|     |         |                       | _ * |     |          | 12        |
|     |         |                       | _ * |     |          | 13        |
|     |         |                       | _ * |     |          | 14        |

BROWSE Program Build Report Panel 1 — After Pressing PF12

**Note:** When ordering fields on the reports, Natural Construct uses 10, 20, 30, etc., instead of 1, 2, 3, etc. This allows you to easily insert fields later if necessary. For example, to insert a new field in the second position, you can type 15.

9 Press PF4 (test). The Test Display window is displayed:

Test Display Window

Notice that the Invoice Number field is displayed on the second panel by itself. This will make it difficult for a user to determine what order the invoice is associated with. Also, the first panel appears to be crowded so you may want to remove one of the fields from the first panel and place it on the second panel.

#### 10 Press Enter.

You are returned to the Build Report panel.

#### 11 Specify the following:

| * (asterisk) | Panel field preceding ORDER-NUMBER       |
|--------------|------------------------------------------|
| 2            | Panel field preceding ORDER-WAREHOUSE-ID |
| 30           | Order field for ORDER-WAREHOUSE-ID       |

The order number will appear as the first field on all panels of the report and the ware-house ID will now appear as the third field on the second panel.

#### 12 Press PF9 (reord).

Natural Construct reorders the fields on the panels.

13 Press PF4 (test) again.

The Test Display window is displayed:

Test Display Window — After Modifying the Display

14 Press Enter.

You are returned to the Build Report panel.

15 Press PF5 (gen).

The code is generated into the User Exit editor:

```
0010 DEFINE EXIT WRITE-FIELDS
0020 DECIDE ON FIRST VALUE #PANEL
0030 VALUE 01
0040
       WRITE(0)
          NCST-ORDER-HEADER.ORDER-NUMBER
0050
0060
          NCST-ORDER-HEADER.ORDER-AMOUNT
         2X NCST-ORDER-HEADER.ORDER-DATE
3X NCST-ORDER-HEADER.ORDER-CUSTOMER-NUMBER
0070
0800
0090 VALUE 02
       WRITE(0)
0100
         NCST-ORDER-HEADER.ORDER-NUMBER
5X NCST-ORDER-HEADER.INVOICE-NUMBER
0110
0120
0130
           8X NCST-ORDER-HEADER.ORDER-WAREHOUSE-ID
      NONE
0140
0150
        WRITE(0) 23X 'No fields to display on this panel'
0160 END-DECIDE
0170 END-EXIT
0180 DEFINE EXIT TOP-OF-PAGE
0190 **
0200 DECIDE ON FIRST VALUE #PANEL
0210 VALUE 01
0220
         WRITE(0)
0230
            'Order' (I)
0240
           30X 'Customer' (I)
0250
       WRITE(0)
          'Number' (I)
0260
0270
          3X 'Order' (I)
0280
        IA 'Amount' (I
3X 'Order' (I)
          1X 'Amount' (I)
0290
0300
          1X 'Date' (I)
```

```
0310
          2X 'Number' (I)
0320
        WRITE(0)
0330
          '----' (I)
0340
          1X '----' (I)
          1X '----' (I)
0350
          1X '----' (I)
0360
0370
      VALUE 02
        WRITE(0)
0380
          'Order' (I)
0390
0400
          17X 'Warehouse' (I)
0410
        WRITE(0)
          'Number' (I)
0420
          1X 'Invoice' (I)
0430
         1X 'Number' (I)
4X 'ID' (I)
0440
0450
0460
        WRITE(0)
0470
          '----' (I)
          1X '----' (I)
0480
         1x '----' (I)
0490
0500
     NONE
0510
       WRITE(0) 23X 'No fields to display on this panel'
0520 END-DECIDE
0530 SKIP(0) 1
0540 END-EXIT
```

If there's more than one panel, Natural Construct automatically generates the required WRITE statements and provides default column headings in the TOP-OF-PAGE user exit (see the example above).

**Note:** If there is only one panel, Natural Construct generates a DISPLAY statement.

- 16 Enter "." on the command line.
  You are returned to the Generation main menu.
- 17 Enter "G" in the Function field.
- 18 Enter "W" in the Function field.
  Your browse program is now generated and stowed.

19 Enter "T" in the Function field. The following panel is displayed:

```
MYBROWSE ***** Order Entry System *****
Oct 25 - Order Display by Order Number - 1 more >

Order Customer
Number Order Amount Order Date Number
------

Order Number: ____
Enter-PF1---PF2---PF3---PF4---PF5---PF6---PF7---PF8---PF9---
help retrn quit flip bkwrd frwrd
```

First Panel of Sample Report — With Additional Fields

20 Press Enter.

The order data is displayed. Use the PF-keys to scroll left and right, up and down.

21 Press PF11 (right).

The next panel of the report is displayed:

Second Panel of Sample Report — With Additional Fields

22 Press PF2 (retrn).

You are returned to the Generation main menu.

You've successfully created an online report with additional fields. If desired, you can also create a drill-down report to display details about a selected record. See the following section, **Creating a Drill-Down Report**, for information.

**Note:** If you have any problems creating the report, see **Troubleshooting and Debugging**, page 93, for possible reasons.

## **Creating a Drill-Down Report**

You can create a drill-down report that displays additional details about a record by selecting and defining the PROCESS-SELECTED-RECORD user exit. The code in this exit calls a browse subprogram when a user selects a record displayed on a report.

- To create a drill-down report:
- 1 Enter "U" in the Function field. The User Exit editor is displayed.
- 2 Enter "SAMPLE" on the command line. The first User Exit panel for the Browse model is displayed.
- 3 Press Enter again.
  The second User Exit panel is displayed:

| SGSAMPL<br>Oct 25 |                     | RAL CONSTRU<br>User Exits | CT                                 |          | CSGSM0<br>1 of 1 |
|-------------------|---------------------|---------------------------|------------------------------------|----------|------------------|
|                   | User Exit           | Exists                    | Sample                             | Required | Conditional      |
| _ PROCESS-S       | FERMINATING-PROCESS |                           | Example<br>Subprogram              |          | X<br>X           |
| _ SET-PF-KE       | EFIX-VALUE          |                           | Example Subprogram Example Example |          | Х                |
| _ MISCELLAN       | LOUS-SUBROUTINES    |                           | £хашрте                            |          |                  |
|                   |                     |                           |                                    |          |                  |
|                   |                     |                           |                                    |          |                  |
|                   |                     |                           |                                    |          |                  |
| Enter-PF1P        | F2PF3PF4PF5-        | PF6PF7                    | PF8PF                              | )PF10    | -PF11PF12        |
| help r            | etrn quit           | bkw                       | rd frwrd                           |          |                  |

User Exits Panel for the Browse Model

- 4 Mark the PROCESS-SELECTED-RECORD user exit.
- 5 Press Enter

The User Exit editor is displayed, showing the default code generated for the PROCESS-SELECTED-RECORD user exit:

```
Module ..... MYBROWSE
Title ..... Summary Browse for Orders
                                            > + ABS: _ X-Y: _ S 69 L 52
      0520 END-DECIDE
 0530 SKIP(0) 1
 0540 END-EXIT
 0550 DEFINE EXIT PROCESS-SELECTED-RECORD
 0570 * Processing to be performed after a record has been selected.
        IF *PF-KEY = 'ENTR' THEN
 0580
 0590
           /* Process #SELECTED-KEY record here.
 0600
 0610
           IGNORE
       ELSE
 0620
         /\!\!^* PF8 will just reposition the selected value to the top of
 0630
          /* the screen OR you may wish to use PF8 to perform different
/* OR you may wish to use PF8 to perform
/* record processing.
 0640
 0650
 0660
           TGNORE
 0670
 0680
        END-IF
 0690 END-EXIT
```

# User Exit Editor — Default Code for the PROCESS-SELECTED-RECORD User Exit

The Natural Construct-defined variable, #SELECTED-KEY, identifies the selected record. In this case, the order number is the selected key.

6 Change the default code as follows:

```
Module ..... MYBROWSE
Title ...... Summary Browse for Orders
       > + ABS: _ X-Y: _ S 69 L 52
 0520 END-DECIDE
 0530 SKIP(0) 1
 0540 END-EXIT
 0550 DEFINE EXIT PROCESS-SELECTED-RECORD
 0560 *
 0570\ \star\ \text{Processing} to be performed after a record has been selected.
 0580 IF *PF-KEY = 'ENTR' THEN
 0590 CALLNAT 'NCOSODET'
 0600
                #SELECTED-KEY
                'select fun' /* Note NCOSODET has a 10-character parm
 0610
 0620
                            / \, ^{\star} field in case a function needs to be passed.
                            /\,{}^\star In this example we don't need it, but we must
 0630
 0640
                            /* pass something.
 0650
                DIALOG-INFO
 0660
                MSG-INFO
 0670
               PASS
 0680
          END-IF
 0690 END-EXIT
```

#### Code Defined for the PROCESS-SELECTED-RECORD User Exit

Notice that the syntax calls the NCOSODET module, which displays order lines for a selected order.

- 7 Enter "." on the command line.
  You are returned to the Generation main menu.
- 8 Enter "G" in the Function field.
- 9 Enter "W" in the Function field. Your browse program is now generated and stowed.

10 Enter "T" in the Function field. The following panel is displayed:

```
MYBROWSE ***** Order Entry System *****
Oct 25 - Order Display by Order Number - 1 more >

Order Customer
Number Order Amount Order Date Number
------

Order Number: ____
Enter-PF1---PF2---PF3---PF4---PF5---PF6---PF7---PF8---PF9---
help retrn quit flip bkwrd frwrd
```

First Panel of Sample Drill-Down Report

- 11 Press Enter to display the orders.
- 12 Select an order.

The order lines for the selected order are displayed in a window:

**Drill-Down Window Showing Order Details** 

13 Press PF2 (retrn) twice.

You are returned to the Generation main menu.

You've successfully created a drill-down report.

The following section describes the NCOSODET subprogram used in this example.

**Note:** If you have any problems creating the report, see **Troubleshooting and Debugging**, page 93, for possible reasons.

#### **NCOSODET Subprogram**

NCOSODET is a subprogram that displays additional details about a selected record. To learn more about the module, look at the information specified on the specification panels and in the user exits.

- To see the specifications and user exits for NCOSODET:
- 1 Enter "ncstg" at the Natural Next prompt. The Generation main menu is displayed.
- 2 Specify the following:

| R        | Function field |
|----------|----------------|
| NCOSODET | Module field   |

3 Press Enter.

Natural Construct reads the module into the edit buffer and displays a confirmation message.

4 Enter "M" in the Function field. The Standard Parameters panel is displayed:

| USCMA<br>ct. 23  | BROWSE-SUBP Subprogram Standard Parameters                                             | CUMA0<br>1 of 5  |
|------------------|----------------------------------------------------------------------------------------|------------------|
| Module           |                                                                                        | 1 01 3           |
|                  | . MYLIB                                                                                | _                |
| Global data area |                                                                                        |                  |
| With block       | •                                                                                      | -                |
|                  | . Order Header Detail  This subprogram will display all with the selected order entry. |                  |
|                  | with the selected order entry                                                          |                  |
|                  |                                                                                        |                  |
| First heading    | . ORDER SUBSYSTEM                                                                      |                  |
| Second heading   | . ORDER DETAIL                                                                         |                  |
| Command          | . X                                                                                    |                  |
| Message numbers  | _                                                                                      |                  |
| Password         | • –                                                                                    |                  |
| nter-PF1PF2PF    | 3PF4PF5PF6PF7PF8                                                                       | -PF9PF10PF11PF12 |
|                  |                                                                                        |                  |

Standard Parameters Panel for the NCOSODET Module

As indicated by the title, the NCOSODET module is a browse subprogram. Because it is a subprogram, and not a program, a GDA is not required.

- 5 Press Enter.The Additional Parameters panel is displayed.
- 6 Press Enter again. The Additional INPUT Parameters panel is displayed. These two panels are similar to the panels for a browse program.
- 7 Press Enter again.
  The Specific Parameters panel for a browse subprogram is displayed:

```
CUSCMF
Oct 23
Specific Parameters

Parameter Override
Note: Format and Length defaults to ORDER-LINE-KEY key
Field Name ...... #PDA-KEY
Natural format .... N 6.0_ *

Enter-PF1--PF2--PF3--PF4--PF5--PF6--PF7--PF8--PF9--PF10-PF11-PF12--
right help retrn quit

CUSCMF0
4 of 5
```

Specific Parameters Panel for the NCOSODET Module

When the key for the browse subprogram differs from the key for the calling program, you specify the format and length of the passed key (#SELECTED-KEY) on this panel. Since the format and length defaults to the ORDER-LINE-KEY key, which contains the order number and order line sequence number, the format and length has been changed to that of the ORDER-NUMBER key (N6).

**Note:** If the key for the browse subprogram is the same size as that of the calling program, you do not need to specify the format and length on this panel.

#### 8 Press Enter.

The Restriction Parameters panel is displayed:

```
CUSCMG
                         BROWSE-SUBP Subprogram
                                                                 CUSCMG0
Oct 23
                         Restriction Parameters
                                                                 5 of 5
 Prefix Options
 Restrict browse with prefix .. X
 Number of characters (bytes) . 6__
 Number of components .....
 Protect prefix ..... X
 Suppress prefix ....._
 Field Name ....._
 Prefix Helproutine Specifications
    Component Helproutine
                                Parameter Name
Enter-PF1---PF2---PF3---PF4---PF5---PF6---PF7---PF8---PF9---PF10--PF11--PF12---
main help retrn quit
                                                      left userX main
```

Restriction Parameters Panel for the NCOSODET Module

Because the default key contains the order number and the line sequence number, the first 6 digits (which represent the order number) must be protected. This allows the calling program to determine which order is browsed; the user cannot change the order number.

#### 9 Press Enter.

You are returned to the Generation main menu.

At this point, you can read the MYBROWSE module back into the editor and re-test your report. Drill down to the order lines and see if you can change the order number.

The following section describes how to create a drill-down report when the calling program and the subprogram use different keys.

## **Creating a Drill-Down Report Using Different Keys**

This section describes the NCOSCSTO module, which browses the NCST-ORDER-HEADER file by customer date. When a user selects a customer, details about the customer's orders are displayed.

To see how this is done, read the NCOSCSTO module into the editor and display the user exits:

```
0010 DEFINE EXIT LOCAL-DATA
0020
      LOCAL
0030
      01 ORDER-DETAIL VIEW OF NCST-ORDER-HEADER
        02 ORDER-NUMBER
0050 END-EXIT /* LOCAL-DATA
0060 DEFINE EXIT WRITE-FIELDS
0070
      DISPLAY
          1X 'Order Date'(I) NCST-ORDER-HEADER.ORDER-DATE
0090
             (AD=I EM=9999/99/99)
0100
           'Order No'(I) NCST-ORDER-HEADER.ORDER-NUMBER
            (LC=^)
0110
0120
           'Invoice No'(I) NCST-ORDER-HEADER.INVOICE-NUMBER
0130
           'WH ID'(I) NCST-ORDER-HEADER.ORDER-WAREHOUSE-ID
0140
0150
            (LC=^)
           'Order Amount'(I) NCST-ORDER-HEADER.ORDER-AMOUNT
0160
0170 END-EXIT
0180 DEFINE EXIT BEFORE-INPUT
0190 *
0200 * Processing to be performed just before the input statement.
0210
      /* Change standard message to indicate that selection can be done
      /\star ONLY by positioning the cursor (not entering key value since
0220
      /* input is protected.
0230
0240
      ASSIGN MSG-INFO. ##MSG = 'Position cursor to select.
0250 END-EXIT
0260 DEFINE EXIT PROCESS-SELECTED-RECORD
0270 *
0280 \star Processing to be performed after a record has been selected.
0290 IF *PF-KEY = 'ENTR' THEN
0300 GET ORDER-DETAIL #SELECTED-ISN
0310 RESET MSG-INFO
0320
      CALLNAT 'NCOSODET'
0330
             ORDER-DETAIL.ORDER-NUMBER
0340
               CDSELPDA.SELECTED-FUNCTION
0350
              DIALOG-INFO
0360
              MSG-INFO
0370
              PASS
0380 END-IF
0390 END-EXIT /* PROCESS-SELECTED-RECORD
```

Notice that the LOCAL-DATA user exit has been defined. Because the NCOSCSTO module browses by customer date, the customer date is available in the #SELECTED-KEY variable.

When a user drills down to display additional details, the module must have access to the NCST-ORDER-HEADER file to display the order details. To do this with Adabas, you can use the #SELECTED-ISN variable to retrieve the order header file and find the order number.

Also notice the GET statement in the PROCESS-SELECTED-RECORD user exit. When a user selects a record, the order header file is retrieved and the order number is passed to the NCOSODET module.

# Writing Natural Statements

Another way Natural Construct can save you time and effort is by using the statement models. These models generate individual Natural statements or functions (blocks of code). Some of the benefits of using the statement models are:

- Reduces your dependency on the Natural documentation to recall syntax
- Reduces the number of keystrokes required to code Natural statements, since keywords are generated automatically
- Produces statement code that:
  - has a consistent indentation scheme
  - programmatically performs tedious calculations
  - accesses your system files to retrieve Predict views, etc.

The following sections describe some of the ways you can use the statement models to save time and effort.

For more information, see **Statement Models**, *Natural Construct Generation*.

**Note:** Each statement model has a two-character alias you can use to invoke the model. For example, the alias for the View model is VW. The model alias is used in the statement model examples.

**Note:** Before beginning the procedures, ensure that the required modules have been copied to the current library. For a list of modules, see **Before You Begin**, page 23.

## **Generating a Predict View**

You can use the View statement model to generate a Predict view. The following sample procedure generates a view for the NCST-CUSTOMER file.

- To generate a Predict view for the NCST-CUSTOMER file:
- 1 Enter "e p" at the Next prompt. The Natural editor is displayed.
- 2 Press the Tab key twice.
  The cursor should be in the first position of the first line in the editor. This is where you enter the .g line command.
- 3 Enter ".g". Because you didn't specify a model name, the Select Model window is displayed:

| CSGDLIST<br>Oct 25 | Natural Construct<br>Select Model | CSGDLST0<br>1 of 1 |  |
|--------------------|-----------------------------------|--------------------|--|
|                    | Model                             | Туре               |  |
|                    | ADD                               | Statement          |  |
|                    | ARBITRARY-FIELD-PROCESSING        | Statement          |  |
|                    | AT-TOP-OF-PAGE                    | Statement          |  |
|                    | CALLNAT                           | Statement          |  |
|                    | CLOSE                             | Statement          |  |
|                    | COMPRESS                          | Statement          |  |
|                    | DECIDE-FOR                        | Statement          |  |
|                    | DECIDE-ON                         | Statement          |  |
|                    | DEFINE-PRINTER                    | Statement          |  |
|                    | DEFINE-SUBROUTINE                 | Statement          |  |
|                    | DEFINE-VARIABLE                   | Statement          |  |
| Enter-PF           | 1PF2PF3PF4PF5PF6-                 | PF7PF8PF9          |  |
| he                 | lp retrn                          | bkwrd frwrd        |  |
| Model              |                                   | All models         |  |

Select Model Window

- 4 Enter "V" in the Model field.

  The list of models is repositioned to model names beginning with "V".
- Select the View model.The VIEW Function window is displayed:

**VIEW Function Window** 

- 6 Select "NCST-CUSTOMER" from the Predict view name field.
- 7 Press Enter.

The following view is generated:

```
0010 /*
0020 /*
0030 01 NCST-CUSTOMER VIEW OF NCST-CUSTOMER
0040 02 CUSTOMER-NUMBER
0050 02 BUSINESS-NAME
0060 02 PHONE-NUMBER
0070 02 MAILING-ADDRESS
         03 M-STREET
0800
         03 M-CITY
03 M-PROVINCE
03 M-POSTAL-CODE
0090
0100
0110
0120 02 SHIPPING-ADDRESS
         03 S-STREET
0130
0140
           03 S-CITY
         03 S-PROVINCE
03 S-POSTAL-CODE
0160
0170 02 CONTACT
0180 02 CREDIT-RATING
0190 02 CREDIT-LIMIT
0200
        02 DISCOUNT-PERCENTAGE
0210 02 DISCOUNT-PERCENTAGE
0210 02 CUSTOMER-WAREHOUSE-ID
0220 02 CUSTOMER-TIMESTAMP
```

### **Generating a DECIDE-ON Statement**

When you use the statement models to generate Natural statements, you don't need to remember the statement syntax.

- To generate a DECIDE-ON statement:
- 1 Enter ".g(do)" at the beginning of a line in the Natural editor. The following window is displayed:

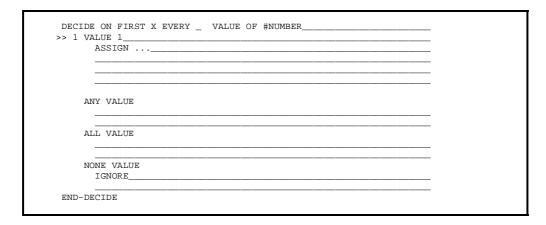

**DECIDE-ON Statement Window** 

2 Specify the following:

| *PF-KEY             | VALUE OF field |
|---------------------|----------------|
| `PF1 <i>'</i>       | 1 VALUE field  |
| PERFORM ROUTINE-UPD | Over "ASSIGN"  |

3 Press Enter.

The following code is generated:

```
0010 /*
0020 /*
0030 DECIDE ON FIRST *PF-KEY
0040 VALUE 'PF1'
0050 PERFORM ROUTINE-UPD
0060 NONE
0070 IGNORE
0080 END-DECIDE
```

## **Generating a CALLNAT Statement**

When using subprograms, you may want to generate a CALLNAT statement to supply the parameters. You can do this easily using the Callnat statement model. For example, you can generate a CALLNAT statement in the PROCESS-SELECTED-RECORD user exit to pass the selected key to an object PDA. This PDA then passes the data to an object maintenance subprogram for processing.

The following example shows how to use the CALLNAT statement within the PRO-CESS-SELECTED-RECORD user exit to supply the parameters for MYORDSUB (described in **Generating the Object Maintenance Subprogram**, page 39).

**Note:** The source code for the specified subprogram must exist in the current library or steplib.

- To generate a CALLNAT statement for the MYORDSUB subprogram:
- 1 Enter ".g(cn)" at the beginning of a line in the Natural editor. The following window is displayed:

| CALLNAT | * |  |
|---------|---|--|
|         |   |  |

Callnat Statement Window

**Note:** For more information, see **Using the Callnat Statement Window**, *Natural Construct Generation*.

- 2 Select "MYORDSUB" from the Callnat field.
- 3 Press Enter.

The following code is generated:

```
0010 /*
0020 CALLNAT 'MYORDSUB'
0030 ORDER
0040 MYORMSA-ID
0050 MYORMSA
0060 CDAOBJ2
0070 MSG-INFO
```

Notice that all the parameters from the subprogram are added to the CALLNAT statement. Although you may need to change the names to correspond with the program names, this list helps you determine which parameters are required.

## **Repeating a Sequence With Variations**

Not all statement models generate Natural statements. The Sequence model generates a block of code that repeats a given line, with some variations, as many times as specified. The changes are applied to each variation.

- To generate a repeating sequence with variations:
- 1 Enter ".g(sq)" at the beginning of a line in the Natural editor. The following window is displayed:

```
Repeat 3___
> Assign initial-value = my-array(&1&:&2&)____
> ____
> ____
> ____
> ____

&n& FROM STEP
&1& 001 1__
&2& 001 1__
&2& 001 1__
&3& ____
&4& ____
&5& ____
&6& ____
&6& ____
&6& ____
&6& ____
&7& ____
&8& _____
&8& _____
&8& _____
```

Sequence Statement Window

2 Specify the following:

| 7           | Repeat field                |
|-------------|-----------------------------|
| WRITE '&1&' | Over "Assign initial-value" |
| 002         | FROM field for &1&          |
| 003         | STEP field for &1&          |

3 Press Enter.

The following code is generated:

```
0010 /*
0020 /*
0030 WRITE 'LINE 2'
0040 WRITE 'LINE 8'
0050 WRITE 'LINE 11'
0070 WRITE 'LINE 14'
0080 WRITE 'LINE 17'
0090 WRITE 'LINE 20'
```

## TROUBLESHOOTING AND DEBUGGING

If you encounter problems while using Natural Construct, there are a few things you can try before contacting your Natural Construct administrator. This chapter describes some of the methods you can use to troubleshoot and/or debug your applications.

**Note:** Many of these methods are applicable to any Natural program, not just Natural Construct-generated programs.

Natural Construct provides several utilities you can use to trace and debug Natural modules. For information about these and other utilities, see **Supplied Generation Utilities**, *Natural Construct Generation*.

The topics covered in this chapter are:

- Specifying Parameters, page 94
- Generating Programs, page 97
- Working in the Editor, page 99
- Viewing Error Messages, page 100
- Using the Natural Debugging Tool, page 102

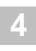

# **Specifying Parameters**

This section contains suggestions you can try if you encounter problems when specifying the model parameters.

## **Check the Online Help**

Before contacting your administrator, check the online help available from each model specification panel. For example, many required fields have active help available. If you press the help PF-key when the cursor is in the field, a window is displayed listing valid entries for that field.

For more information about using the online help, see **Getting Online Help**, *Natural Construct Generation*.

## **Look at the Demo System**

Another suggestion is to look at the demo system supplied with Natural Construct. The demo system is a fully functional order entry application generated using Natural Construct.

There are two ways you can use the demo system for troubleshooting your programs. You can:

- display the model specification panels to see what values were entered for a similar program in the demo system
- look at the generated code to see how a similar program is structured
- invoke the demo system to see how the programs run and interact The following sections describe each of these options.

### **Display the Model Specification Panels**

- To display the model specification panels for a program in the demo system:
- 1 Logon to the demo (SYSCSTDE, for example) library.
- 2 Enter "ncstg" at the Natural Next prompt. The Generation main menu is displayed.

3 Enter "L" in the Function field. The Select Module window is displayed:

| CSGLIST<br>Oct 22 | Natural Construct<br>Select Module | CSGLIST0<br>1 of 1        |
|-------------------|------------------------------------|---------------------------|
| Module            | Model                              | Title                     |
| CUSBRSUB          | OBJECT-BROWSE-SUBP                 | Object Browse             |
| CUSBR020          | OBJECT-BROWSE-STATIC               | Object Browse Static      |
| CUSTN             | OBJECT-MAINT-SUBP                  | Customer Maintenance      |
| EMPLBR            | OBJECT-BROWSE-SUBP                 | Employee Browse Object    |
| MENU              | STARTUP                            | Demo System Startup Pgm   |
| MYMENU            | MENU                               | Menu                      |
| MYORDSUB          | OBJECT-MAINT-SUBP                  | Order Maintenance Subprog |
| MYORMSA           | OBJECT-MAINT-PDA                   |                           |
| MYORMSR           | OBJECT-MAINT-PDA-R                 |                           |
| NCCFCSTB          | BROWSE-SUBP                        | Browse Customer File      |
| NCCFCUST          | OBJECT-MAINT-DIALOG                | Customer Maintenance      |
| Module            | Model                              |                           |
| Enter-PF1-        | PF2PF3PF4PF5PF6P                   | F7PF8PF9PF10PF11          |
| help              | retrn bl                           | kwrd frwrd                |
| osition o         | cursor or enter screen value to se | lect                      |

#### Select Module Window

This window lists the modules contained in the demo library. It shows the module names, the type of model used to generate the modules, and a brief description of each module.

**Note:** For more information about this window, see **List Generated Modules Function**, *Natural Construct Generation*.

- 4 Move the cursor to the line containing the module for which you want to see specifications.
- 5 Press Enter.

You are returned to the Generation main menu.

The name of the module you selected is displayed in the Module field and the name of the model used to generate the module is displayed in the Model field.

- 6 Enter "M" in the Function field.

  The first specification panel for the selected module is displayed. Continue pressing Enter to display all specification panels for the module. Press Enter again to return to the main menu.
- 7 Enter "U" in the Function field.
  The user exits for the selected module are displayed.

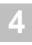

#### **Display the Generated Code**

- To display the code generated for a program in the demo system:
- 1 Logon to the demo library (SYSCSTDE, for example).
- 2 Enter "ncstg" at the Natural Next prompt. The Generation main menu is displayed.
- 3 Enter "L" in the Function field. The Select Module window is displayed.
- 4 Move the cursor to the line containing the module for which you want to see generated code.
- 5 Press Enter.

You are returned to the Generation main menu.

6 Enter "E" in the Function field.

The code generated for the selected module is displayed.

#### **Invoke the Demo System**

- To display the model specification panels for a program in the demo system:
- 1 Logon to the demo library.
- 2 Enter "menu" at the Natural Next prompt. The main menu for the demo system is displayed.

## **Generating Programs**

This section contains troubleshooting suggestions you can try if you encounter problems when generating programs.

## **Display the Embedded Statements**

When you generate a module from the Generation main menu, a status window is displayed showing the progress of the generation. If a problem occurs, you can optionally regenerate the module and display the embedded statements that perform the generation processing. You can then determine where in the problem occurred.

- To display the embedded statements:
- 1 Prior to generating the module, press PF5 (optns) on the Generation main menu. The Optional Parameters window is displayed:

Optional Parameters Window

- 2 Mark the Embedded statements field.
- 3 Press Enter.
- 4 Enter "G" in the Function field.

  The status window is displayed, showing the progress of generation.

When generation is complete, enter "E" in the Function field. The embedded statements are displayed in the generated code.

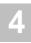

The following example shows the first 25 lines of code generated by the Object-Maint-Dialog model. An embedded statement is displayed on line 0040:

```
0010 **SAG GENERATOR: OBJECT-MAINT-DIALOG
                                                       VERSION: 4.4.1
0020 **SAG TITLE: Order Maintenance Dialog
0030 **SAG SYSTEM: MYLIB
0040 **> Trace .....
                       -> SAVE CUOMS
0050 **SAG GDA: CDGDA
0070 **SAG DESCS(1): This program is used to maintain the order business
0080 **SAG DESCS(2): object.
0090 **SAG HEADER1: Order Entry System
0100 **SAG HEADER2: Maintain Customer Orders
0110 **SAG DIRECT-COMMAND-PROCESS:
0140 **SAG OBJECT-NAME: MYORDSUB
0150 **SAG ACTIONS: 0101010101010000
0160 **SAG ACTION-LENGTH: 2
0190 **SAG ACTIONS-AS-PUSH-BUTTONS: X
0200 **SAG MAX-WINDOWS: 1
0210 **SAG MAP-NAME(1): MYMAP
0220 **SAG UPPER-BOUNDS(1,1): 00030
0230 **SAG UPPER-BOUNDS(1,2): 00010
0240 **SAG UPPER-BOUNDS(1,3): 00020
0250 **SAG SCREEN-OCCURS(1,1): 001
```

After determining where the error occurred, contact your system administrator.

#### Note:

The problem may have occurred in a code frame, a block of code that performs a specific function. The Natural Construct models use code frames, as well as subprograms, in the generation process. For example, the C--BAN9 code frame supplies the standard banner that appears at the top of all generated modules.

# Working in the Editor

This section contains troubleshooting suggestions you can try if you encounter problems while working in the Natural editor.

#### **Determine the Last Command Issued**

While working in the editor, you may not always remember which command was issued when an error occurred. If this happens, you can display the name of the last command by typing an asterisk (\*) on the command line and pressing Enter.

To display a list of the last 10 (or less) commands issued, type "LAST \*" and press Enter:

```
LAST

NPC CSGMENU

NPC CSGMAIN

NPC CSGMAIN

RENUMBER

STOW

NPC CSGMAIN

RENUMBER

STOW

NPC CSGMAIN

RENUMBER

STOW

NPC CSGMAIN

RENUMBER

STOW

NATO 247
```

Last Commands Window

**Note:** This functionality is only available in the Natural editor (not the User Exit editor or Help Text editor).

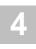

# Viewing Error Messages

This section contains information about viewing Natural error messages.

#### **Determine The Last Error**

Sometimes you require the number of the last Natural error that occurred. One method of determining the error number is to enter "TECH" at the Next prompt.

**Note:** You can also issue the TECH command on the command line in the Natural editor.

A series of three windows is displayed:

#### Window 1

This window shows information about the current settings, such as the user and library names, the operating system, and the terminal ID. It also lists the name of the last command issued. Press Enter to display the second window:

#### Window 2

This window shows the number of the last error, as well as the error line, class, type, and time. In the example above, 82 is displayed in the Error Number field. Since error numbers consist of four digits, the actual error number is 0082.

Press Enter again to display the last window:

Window 3

This window shows information about the steplib chain, database ID, and file number.

**Note:** The steplib chain indicates the order in which libraries are searched in the current library. The current library is searched first, then the first steplib, second steplib, etc., up to the eighth steplib (if present). The SYSTEM library is searched last.

Once you know the error number, you can use the method described in the following section to view the error message.

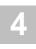

### Display a Natural Error Message

Once you know the number of a Natural error, you can display the associated error message text.

- To display the message text:
- 1 Type "?" and the four-digit error number at the Next prompt (? 0247, for this example).

**Note:** You can also issue this command on the command line in the Natural editor.

#### 2 Press Enter.

The following window is displayed:

```
23:08:00 ***** NATURAL HELP UTILITY ***** 01-10-22
Library MYLIB - NATURAL System Message NAT0247 - Page 1

Error in automatic parameter :1: for map.

Tx *** Short Text ***

Error in automatic parameter ... for map.

Ex *** Explanation ***

A parameter which is included for a constant input map or write map without explicit parameter specification is invalid or undefined.

Ac *** Recommended Action ***

Correct error in program.
```

Error Message Text for NAT0247 Error

After reading the text, you can determine what to do next.

# Using the Natural Debugging Tool

To help debug your Natural programs, you can also use the Natural Debugging tool. This tool allows you to place break points and watch points at strategic locations in your code.

The procedure to run this utility differs depending on the platform. For more information, see the Natural documentation for your platform.

# GETTING THE MOST FROM NATURAL CONSTRUCT

This chapter discusses additional capabilities of Natural Construct, such as providing online help information for your applications, building new models, and creating JCL for DOS or OS environments. It also lists add-on products available for use with Natural Construct.

The topics covered in this chapter are:

- Providing Online Help for Your Applications, page 104
- **Building New Models**, page 105
- Creating JCL, page 106

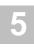

# Providing Online Help for Your Applications

You can provide either passive or active online help for all your applications — not just those generated using Natural Construct.

**Note:** For more information about providing help for your applications, see *Natural Construct Help Text*.

The following sections describe each type of online help.

## **Passive Online Help**

Passive help displays a window containing text that describes what to do on a panel or which parameters are required for a field. Within this help window, you can also include hotlinks to other help text members. Hotlinks appear as bolded text within angle brackets; when the user places the cursor over this text and presses Enter, another help window is displayed.

You create passive help in the Help Text subsystem. For example, you can create a help text member that describes the options available on a panel (panel-level help) or lists valid values for a field (field-level help). Using the Help Text subsystem allows you to:

- Create multilingual help text for your applications
- Separate technical writing requirements from the programming
- To enable passive help:
- 1 Create the help text members in the Help Text subsystem.
- 2 Enter the following as the HE (help) parameter for the panel or field on the associated map:

'CD-HELPR',=

CD-HELPR is a subprogram supplied with Natural Construct. When a user invokes help on a panel or field, it locates and displays the help member based on the internal name of the panel or field.

## **Active Online Help**

Active online help invokes a browse window listing valid values for a field and allows the user to select a value.

- To create the active online help:
- 1 Generate the browse helproutine module.
- 2 Enter the helproutine name as the HE (help) parameter for the field on the associated map.

# **Building New Models**

In addition to the Help Text subsystem, Natural Construct provides the Administration subsystem. This subsystem helps you create your own models or modify the ones shipped with Natural Construct. You must have the appropriate security rights to access this subsystem. Typically, only Natural Construct administrators can access this subsystem.

Note:

For more information about creating or modifying models, see *Natural Construct Administration and Modeling*. This document describes the external programs, subprograms, and helproutines used in the model creation process, the supplied utilities, and how to implement security and multilingual support.

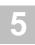

# Creating JCL

For DOS and OS mainframe environments, Natural Construct supplies models to create a JCL (job control language) member used to execute Natural in batch mode. The models generate the JCL stream into a Natural text object, which you can use as required.

The JCL models are:

| Model            | Purpose                                |
|------------------|----------------------------------------|
| JCL-DOS-Natbatch | Generates JCL for the DOS environment. |
| JCL-OS-Natbatch  | Generates JCL for the OS environment.  |

As with all other Natural Construct models, the JCL models are available through the Generation main menu. For more information, see **JCL Models (Mainframe)**, *Natural Construct Generation*.